# **GARMIN**.

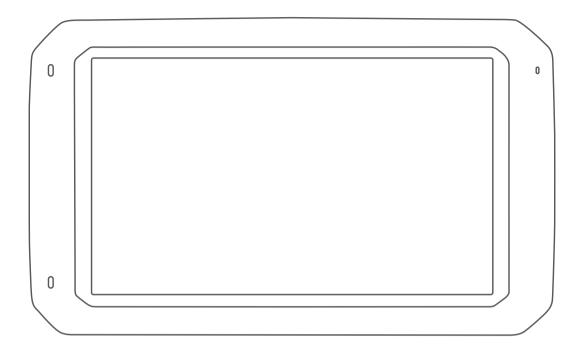

# DĒZLCAM<sup>™</sup> 785

**Owner's Manual** 

#### © 2018 Garmin Ltd. or its subsidiaries

All rights reserved. Under the copyright laws, this manual may not be copied, in whole or in part, without the written consent of Garmin. Garmin reserves the right to change or improve its products and to make changes in the content of this manual without obligation to notify any person or organization of such changes or improvements. Go to www.garmin.com for current updates and supplemental information concerning the use of this product.

Garmin<sup>®</sup> and the Garmin logo are trademarks of Garmin Ltd. or its subsidiaries, registered in the USA and other countries. These trademarks may not be used without the express permission of Garmin.

BC<sup>10</sup>, dēzlCam<sup>10</sup>, Garmin eLog<sup>10</sup>, Garmin Express<sup>10</sup>, and myTrends<sup>10</sup>, are trademarks of Garmin Ltd. or its subsidiaries. These trademarks may not be used without the express permission of Garmin.

Android<sup>™</sup> is a trademark of Google Inc. Apple<sup>®</sup> and Mac<sup>®</sup> are trademarks of Apple Inc, registered in the U.S. and other countries. The Bluetooth<sup>®</sup> word mark and logos are owned by the Bluetooth SIG, Inc., and any use of such word mark or logo by Garmin is under license. Foursquare<sup>®</sup> is a trademark of Foursquare Labs, Inc. in the U.S. and in other countries. microSD<sup>®</sup> and the microSDHC logo are trademarks of SD-3C, LLC. TripAdvisor<sup>®</sup> is a registered trademark of TripAdvisor LLC. TruckDown<sup>®</sup> is the trademark of TruckDown Info International, Inc. Windows<sup>®</sup> and Windows XP<sup>®</sup> are registered trademarks of Microsoft Corporation in the United States and other countries. Wi-Fi<sup>®</sup> and Wi-Fi CERTIFIED MiraCast<sup>™</sup> are registered marks of Wi-Fi Alliance Corporation.

# **Table of Contents**

| Getting Started 1                                                                                                    |
|----------------------------------------------------------------------------------------------------|
| dēzlCam Overview1                                                                                                    |
| Mounting and Powering the dezlCam Device in Your                                                                                                    |
| Vehicle1                                                                                                    |
| Turning the Device On or Off1                                                                                                    |
| Acquiring GPS Signals 2                                                                                                    |
| Home Screen                                                                                                    |
| Opening an App2                                                                                                    |
| Adding Shortcuts to the Home Screen 2                                                                                                    |
| Viewing Notifications2                                                                                                    |
| Status Bar Icons2                                                                                                    |
| Using the Touchscreen2                                                                                                    |
| Adjusting the Screen Brightness 2                                                                                                    |
| Vehicle Profiles                                                                                                    |
| Car Profile                                                                                                    |
| Adding a Vehicle Profile                                                                                                    |
| Switching the Vehicle Profile                                                                                                    |
| Changing Your Trailer Information                                                                                                    |
| Editing a Vehicle Profile                                                                                                    |
| -                                                                                                    |
| Dash Cam                                                                                                    |
| Aligning the Camera                                                                                                    |
| Dash Cam Controls                                                                                                    |
| Dash Cam Recording                                                                                                    |
| Saving a Dash Cam Recording3                                                                                                    |
| Turning Audio Recording On or Off                                                                                                    |
| Using the Dash Cam Gallery 4                                                                                                    |
| Garmin VIRB® App 4                                                                                                    |
| Viewing Videos and Photos in the Garmin VIRB App4                                                                                                    |
| Videos and Photos on Your Computer 4                                                                                                    |
| Replacing the Dash Cam Memory Card 4                                                                                                    |
|                                                                                                    |
| Driver Awareness Features and Alerts                                                                                                    |
| Driver Awareness Features and Alerts                                                                                                    |
| Enabling or Disabling Audible Driver Alerts                                                                                                    |
| Enabling or Disabling Audible Driver Alerts                                                                                                    |
| Enabling or Disabling Audible Driver Alerts                                                                                                    |
| Enabling or Disabling Audible Driver Alerts                                                                                                    |
| Enabling or Disabling Audible Driver Alerts                                                                                                    |
| Enabling or Disabling Audible Driver Alerts                                                                                                    |
| Enabling or Disabling Audible Driver Alerts5Red Light and Speed Cameras5Advanced Driving Assistance System5Forward Collision Warning System5Lane Departure Warning System5Navigating to Your Destination6Routes6                                                                                                    |
| Enabling or Disabling Audible Driver Alerts       5         Red Light and Speed Cameras       5         Advanced Driving Assistance System       5         Forward Collision Warning System       5         Lane Departure Warning System       5         Navigating to Your Destination       6         Routes       6         Starting a Route       6                                                                                                    |
| Enabling or Disabling Audible Driver Alerts       5         Red Light and Speed Cameras       5         Advanced Driving Assistance System       5         Forward Collision Warning System       5         Lane Departure Warning System       5         Navigating to Your Destination       6         Routes       6         Starting a Route       6         Starting a Route by Using the Map       6                                                                                                    |
| Enabling or Disabling Audible Driver Alerts       5         Red Light and Speed Cameras       5         Advanced Driving Assistance System       5         Forward Collision Warning System       5         Lane Departure Warning System       5         Navigating to Your Destination       6         Starting a Route       6         Starting a Route by Using the Map       6         Going Home       6                                                                                                    |
| Enabling or Disabling Audible Driver Alerts       5         Red Light and Speed Cameras       5         Advanced Driving Assistance System       5         Forward Collision Warning System       5         Lane Departure Warning System       5         Navigating to Your Destination       6         Starting a Route       6         Starting a Route by Using the Map       6         Going Home       6         Your Route on the Map       6                                                                                                    |
| Enabling or Disabling Audible Driver Alerts       5         Red Light and Speed Cameras       5         Advanced Driving Assistance System       5         Forward Collision Warning System       5         Lane Departure Warning System       5         Navigating to Your Destination       6         Routes       6         Starting a Route       6         Starting a Route by Using the Map       6         Going Home       6         Your Route on the Map       6         Active Lane Guidance       7                                                                                                    |
| Enabling or Disabling Audible Driver Alerts       5         Red Light and Speed Cameras       5         Advanced Driving Assistance System       5         Forward Collision Warning System       5         Lane Departure Warning System       5         Navigating to Your Destination       6         Routes       6         Starting a Route       6         Starting a Route by Using the Map       6         Going Home       6         Your Route on the Map       6         Active Lane Guidance       7         Viewing Turns and Directions       7                                                                                                    |
| Enabling or Disabling Audible Driver Alerts       5         Red Light and Speed Cameras       5         Advanced Driving Assistance System       5         Forward Collision Warning System       5         Lane Departure Warning System       5         Navigating to Your Destination       6         Routes       6         Starting a Route       6         Starting a Route by Using the Map       6         Going Home       6         Your Route on the Map       6         Active Lane Guidance       7         Viewing Turns and Directions       7         Viewing the Entire Route on the Map       7                                                                                                    |
| Enabling or Disabling Audible Driver Alerts       5         Red Light and Speed Cameras       5         Advanced Driving Assistance System       5         Forward Collision Warning System       5         Lane Departure Warning System       5         Navigating to Your Destination       6         Routes       6         Starting a Route       6         Starting a Route by Using the Map       6         Going Home       6         Your Route on the Map       6         Active Lane Guidance       7         Viewing Turns and Directions       7         Viewing the Entire Route on the Map       7         Arriving at Your Destination       7                                                                                                    |
| Enabling or Disabling Audible Driver Alerts       5         Red Light and Speed Cameras       5         Advanced Driving Assistance System       5         Forward Collision Warning System       5         Lane Departure Warning System       5         Navigating to Your Destination       6         Routes       6         Starting a Route       6         Starting a Route by Using the Map       6         Going Home       6         Your Route on the Map       6         Active Lane Guidance       7         Viewing Turns and Directions       7         Viewing the Entire Route on the Map       7         Arriving at Your Destination       7         Parking Near Your Destination       7                                                                                                    |
| Enabling or Disabling Audible Driver Alerts5Red Light and Speed Cameras5Advanced Driving Assistance System5Forward Collision Warning System5Lane Departure Warning System5Navigating to Your Destination6Routes6Starting a Route6Starting a Route by Using the Map6Going Home6Your Route on the Map6Active Lane Guidance7Viewing Turns and Directions7Viewing the Entire Route on the Map7Arriving at Your Destination7Parking Near Your Destination7Finding Your Last Parking Spot7                                                                                                    |
| Enabling or Disabling Audible Driver Alerts5Red Light and Speed Cameras5Advanced Driving Assistance System5Forward Collision Warning System5Lane Departure Warning System5Navigating to Your Destination6Routes6Starting a Route6Starting a Route by Using the Map6Going Home6Your Route on the Map6Active Lane Guidance7Viewing Turns and Directions7Viewing the Entire Route on the Map7Arriving at Your Destination7Parking Near Your Destination7Finding Your Last Parking Spot7Changing Your Active Route7                                                                                                    |
| Enabling or Disabling Audible Driver Alerts5Red Light and Speed Cameras5Advanced Driving Assistance System5Forward Collision Warning System5Lane Departure Warning System5Navigating to Your Destination6Routes6Starting a Route6Starting a Route by Using the Map6Going Home6Your Route on the Map6Active Lane Guidance7Viewing Turns and Directions7Viewing the Entire Route on the Map7Arriving at Your Destination7Parking Near Your Destination7Finding Your Last Parking Spot7Changing Your Active Route7Adding a Location to Your Route7                                                                                                    |
| Enabling or Disabling Audible Driver Alerts5Red Light and Speed Cameras5Advanced Driving Assistance System5Forward Collision Warning System5Lane Departure Warning System5Navigating to Your Destination6Routes6Starting a Route6Starting a Route by Using the Map6Going Home6Your Route on the Map6Active Lane Guidance7Viewing Turns and Directions7Viewing the Entire Route on the Map7Arriving at Your Destination7Finding Your Last Parking Spot7Changing Your Active Route7Adding a Location to Your Route7Shaping Your Route7                                                                                                    |
| Enabling or Disabling Audible Driver Alerts       5         Red Light and Speed Cameras       5         Advanced Driving Assistance System       5         Forward Collision Warning System       5         Lane Departure Warning System       5         Navigating to Your Destination       6         Routes       6         Starting a Route       6         Starting a Route by Using the Map       6         Going Home       6         Your Route on the Map       6         Active Lane Guidance       7         Viewing Turns and Directions       7         Viewing the Entire Route on the Map       7         Arriving at Your Destination       7         Finding Your Last Parking Spot       7         Changing Your Active Route       7         Adding a Location to Your Route       7         Shaping Your Route       7         Taking a Detour       8                                                                                                    |
| Enabling or Disabling Audible Driver Alerts       5         Red Light and Speed Cameras       5         Advanced Driving Assistance System       5         Forward Collision Warning System       5         Lane Departure Warning System       5         Navigating to Your Destination       6         Routes       6         Starting a Route       6         Starting a Route by Using the Map       6         Going Home       6         Your Route on the Map       6         Active Lane Guidance       7         Viewing Turns and Directions       7         Viewing the Entire Route on the Map       7         Arriving at Your Destination       7         Parking Near Your Destination       7         Finding Your Last Parking Spot       7         Changing Your Active Route       7         Adding a Location to Your Route       7         Taking a Detour       8         Changing the Route Calculation Mode       8                                                                                                    |
| Enabling or Disabling Audible Driver Alerts5Red Light and Speed Cameras5Advanced Driving Assistance System5Forward Collision Warning System5Lane Departure Warning System6Navigating to Your Destination6Routes6Starting a Route6Starting a Route by Using the Map6Going Home6Your Route on the Map6Active Lane Guidance7Viewing Turns and Directions7Viewing the Entire Route on the Map7Arriving at Your Destination7Parking Near Your Destination7Changing Your Active Route7Adding a Location to Your Route7Taking a Detour8Stopping the Route8                                                                                                    |
| Enabling or Disabling Audible Driver Alerts5Red Light and Speed Cameras5Advanced Driving Assistance System5Forward Collision Warning System5Lane Departure Warning System5Navigating to Your Destination6Routes6Starting a Route6Starting a Route by Using the Map6Going Home6Your Route on the Map6Active Lane Guidance7Viewing Turns and Directions7Viewing the Entire Route on the Map7Arriving at Your Destination7Parking Near Your Destination7Changing Your Active Route7Adding a Location to Your Route7Taking a Detour8Changing the Route Calculation Mode8Stopping the Route8Using Suggested Routes8                                                                                                    |
| Enabling or Disabling Audible Driver Alerts5Red Light and Speed Cameras5Advanced Driving Assistance System5Forward Collision Warning System5Lane Departure Warning System5Navigating to Your Destination6Routes6Starting a Route6Starting a Route by Using the Map6Going Home6Your Route on the Map6Active Lane Guidance7Viewing Turns and Directions7Viewing the Entire Route on the Map7Arriving at Your Destination7Finding Your Last Parking Spot7Changing Your Active Route7Adding a Location to Your Route7Shaping Your Route8Changing the Route Calculation Mode8Stopping the Route8Using Suggested Routes8Avoiding Delays, Tolls, and Areas8                                                                                                    |
| Enabling or Disabling Audible Driver Alerts5Red Light and Speed Cameras5Advanced Driving Assistance System5Forward Collision Warning System5Lane Departure Warning System5Navigating to Your Destination6Routes6Starting a Route6Starting a Route by Using the Map6Going Home6Your Route on the Map6Active Lane Guidance7Viewing Turns and Directions7Viewing the Entire Route on the Map7Arriving at Your Destination7Parking Near Your Destination7Changing Your Active Route7Adding a Location to Your Route7Taking a Detour8Changing the Route Calculation Mode8Stopping the Route8Using Suggested Routes8                                                                                                    |
| Enabling or Disabling Audible Driver Alerts5Red Light and Speed Cameras5Advanced Driving Assistance System5Forward Collision Warning System5Lane Departure Warning System5Navigating to Your Destination6Routes6Starting a Route6Starting a Route by Using the Map6Going Home6Your Route on the Map6Active Lane Guidance7Viewing Turns and Directions7Viewing the Entire Route on the Map7Arriving at Your Destination7Finding Your Last Parking Spot7Changing Your Active Route7Adding a Location to Your Route7Shaping Your Route8Changing the Route Calculation Mode8Stopping the Route8Using Suggested Routes8Avoiding Delays, Tolls, and Areas8                                                                                                    |
| Enabling or Disabling Audible Driver Alerts       5         Red Light and Speed Cameras       5         Advanced Driving Assistance System       5         Forward Collision Warning System       5         Lane Departure Warning System       5         Navigating to Your Destination       6         Routes       6         Starting a Route       6         Starting a Route by Using the Map       6         Going Home       6         Your Route on the Map       6         Active Lane Guidance       7         Viewing Turns and Directions       7         Viewing the Entire Route on the Map       7         Arriving at Your Destination       7         Parking Near Your Destination       7         Finding Your Last Parking Spot       7         Changing Your Active Route       7         Adding a Location to Your Route       7         Adding a Detour       8         Stopping the Route Calculation Mode       8         Stopping the Route       8         Using Suggested Routes       8         Avoiding Delays, Tolls, and Areas       8         Avoiding Traffic Delays on Your Route       8                                 |
| Enabling or Disabling Audible Driver Alerts       5         Red Light and Speed Cameras       5         Advanced Driving Assistance System       5         Forward Collision Warning System       5         Lane Departure Warning System       5         Navigating to Your Destination       6         Routes       6         Starting a Route       6         Starting a Route by Using the Map       6         Going Home       6         Your Route on the Map       6         Active Lane Guidance       7         Viewing Turns and Directions       7         Viewing the Entire Route on the Map       7         Arriving at Your Destination       7         Parking Near Your Destination       7         Finding Your Last Parking Spot       7         Changing Your Active Route       7         Adding a Location to Your Route       7         Abaping Your Route       7         Taking a Detour       8         Stopping the Route Calculation Mode       8         Stopping the Route       8         Avoiding Delays, Tolls, and Areas       8         Avoiding Traffic Delays on Your Route       8         Avoiding Toll Roads       8 |
| Enabling or Disabling Audible Driver Alerts       5         Red Light and Speed Cameras       5         Advanced Driving Assistance System       5         Forward Collision Warning System       5         Lane Departure Warning System       5         Navigating to Your Destination       6         Routes       6         Starting a Route       6         Starting a Route by Using the Map       6         Going Home       6         Your Route on the Map       6         Active Lane Guidance       7         Viewing Turns and Directions       7         Viewing the Entire Route on the Map       7         Arriving at Your Destination       7         Parking Near Your Destination       7         Finding Your Last Parking Spot       7         Changing Your Route       7         Adding a Location to Your Route       7         Shaping Your Route       7         Taking a Detour       8         Stopping the Route       8         Using Suggested Routes       8         Avoiding Traffic Delays on Your Route       8         Avoiding Toll Roads       8         Avoiding Toll Stickers       8                                |

| Finding and Saving Locations                                                | . 9 |
|-----------------------------------------------------------------------------|-----|
| Points of Interest                                                          |     |
| Finding Trucking Points of Interest<br>Finding TruckDown Points of Interest | 9   |
| Finding a Location Using the Search Bar                                     |     |
| Finding an Address                                                          |     |
| Finding a Location by Category                                              | 9   |
| Searching Within a Category                                                 | 9   |
| Location Search Results                                                     | 10  |
| Location Search Results on the Map                                          |     |
| Changing the Search Area<br>Custom Points of Interest                       |     |
| Installing POI Loader                                                       |     |
| Finding Custom POIs                                                         |     |
| Parking                                                                     | 10  |
| Finding Truck Parking                                                       | 10  |
| Finding Parking Near Your Current Location                                  | 10  |
| Understanding Parking Colors and Symbols                                    |     |
| Search Tools<br>Finding an Intersection                                     | 10  |
| Finding a City                                                              |     |
| Finding a Location Using Coordinates                                        |     |
| Foursquare                                                                  | 11  |
| Connecting to Your Foursquare Account                                       |     |
| Searching Foursquare Points of Interest                                     |     |
| Viewing Foursquare Location Details<br>Checking in with Foursquare          |     |
| TripAdvisor                                                                 |     |
| Finding TripAdvisor Points of Interest                                      |     |
| Viewing Recently Found Locations                                            | 11  |
| Clearing the List of Recently Found Locations                               |     |
| Viewing Current Location Information                                        |     |
| Finding Emergency Services and Fuel                                         |     |
| Getting Directions to Your Current Location                                 |     |
| Removing a Shortcut.                                                        |     |
| Saving Locations                                                            |     |
| Saving a Location                                                           |     |
| Saving Your Current Location                                                |     |
| Editing a Saved Location                                                    |     |
| Assigning Categories to a Saved Location<br>Deleting a Saved Location       |     |
|                                                                             |     |
| Using the Map<br>Map Tools                                                  |     |
| Viewing a Map Tool                                                          |     |
| Enabling Map Tools                                                          | 12  |
| Up Ahead                                                                    | 12  |
| Viewing Upcoming Locations                                                  |     |
| Customizing the Up Ahead Categories                                         |     |
| Warning and Alert Symbols<br>Restriction Warnings                           |     |
| Restriction Warnings                                                        |     |
| Alerts                                                                      |     |
| Trip Information                                                            |     |
| Viewing Trip Data from the Map                                              |     |
| Viewing the Trip Information Page                                           |     |
| Viewing the Trip Log                                                        |     |
| Resetting Trip Information<br>Viewing Upcoming Traffic                      |     |
| Viewing Traffic on the Map                                                  | 14  |
| Searching for Traffic Incidents                                             | 14  |
| Customizing the Map                                                         | 14  |
| Customizing the Map Layers                                                  |     |
| Changing the Map Data Field                                                 |     |
| Changing the Map Perspective                                                |     |
| Live Services, Traffic, and Smartphone Features                             | 14  |

| Pairing Your Phone                                                                     | 14 |
|----------------------------------------------------------------------------------------|----|
| Tips After Pairing the Devices                                                         |    |
| Pairing Additional Bluetooth Devices<br>Garmin Live Services                           |    |
| Subscribing to Garmin Live Services                                                    | 15 |
| Sending a Location from Your Smartphone to Your Device                                 |    |
| Smart Notifications<br>Receiving Smart Notifications                                   |    |
| Hands-Free Calling                                                                     |    |
| Placing a Call                                                                         |    |
| Receiving a Call                                                                       |    |
| Using In-Call Options<br>Saving a Phone Number as a Preset                             |    |
| About Wireless Headsets                                                                | 16 |
| Enabling or Disabling Bluetooth Features                                               | 16 |
| Showing or Hiding Notifications for Your Smartphone with<br>Android™                   | 16 |
| Showing or Hiding Notification Categories for Your Apple®                              | 10 |
| Device                                                                                 |    |
| Disconnecting a Bluetooth Device                                                       |    |
| Deleting a Paired Bluetooth Device<br>Deleting a Paired Phone                          |    |
| Traffic                                                                                |    |
| Receiving Traffic Data Using Smartphone Link                                           |    |
| Enabling Traffic                                                                       | 16 |
| Viewing Traffic on the Map                                                             |    |
| Searching for Traffic Incidents<br>photoLive Traffic Cameras                           |    |
| Viewing and Saving photoLive Traffic Cameras                                           |    |
| Viewing photoLive Traffic Cameras on the Map                                           | 17 |
| Saving a Traffic Camera                                                                |    |
| Vehicle and Driver Tools                                                               |    |
| Break Planning<br>Taking a Suggested Break                                             | 17 |
| Starting the Break Timer                                                               |    |
| Pausing and Resetting the Break Timer                                                  |    |
| Adjusting Drive Hours                                                                  |    |
| Adjusting the Daily Driving Limit<br>Dispatch and Track                                |    |
| Setting Up Dispatch and Track Sharing                                                  |    |
| Starting a Dispatch and Track Session                                                  | 17 |
| Sending a Dispatch Message to a dēzl Device                                            |    |
| IFTA<br>Entering Fuel Data                                                             |    |
| Editing Fuel Data                                                                      |    |
| Viewing and Exporting a Jurisdiction Summary                                           |    |
| Editing and Exporting Trip Reports<br>Viewing Exported Jurisdiction Summaries and Trip | 18 |
| Reports                                                                                | 18 |
| Logging Service History                                                                | 19 |
| Adding Service Categories                                                              |    |
| Deleting Service Categories<br>Renaming Service Categories                             |    |
| Deleting Service Records                                                               |    |
| Editing a Service Record                                                               |    |
| Garmin eLog                                                                            |    |
| Setting Up Your Garmin eLog Adapter                                                    |    |
| Transferring Garmin eLog Data from Another Device<br>Backing Up Data                   |    |
| Restoring Data                                                                         |    |
| Daily Operation Guidelines                                                             | 20 |
| Starting a Drive                                                                       |    |
| Garmin eLog App Overview<br>Garmin eLog Map Tool Overview                              |    |
| Driving in a Team                                                                      |    |

| Changing Duty Status                                                                                                    |                                                                                                    |
|----------------------------------------------------------------------------------------------------|----------------------------------------------------------------------------------------------------|
| Viewing Hours of Service                                                                                                    | 21                                                                                                    |
| Recording Adverse Conditions                                                                                                    |                                                                                                    |
| Reviewing Logs                                                                                                    |                                                                                                    |
| Submitting a Daily Log.                                                                                                    |                                                                                                    |
| Exporting and Saving a Record of Duty Status (RODS)                                                                                                    | 21                                                                                                    |
| Report                                                                                                    | 21                                                                                                    |
| Recording Trailers and Shipments                                                                                                    |                                                                                                    |
| Roadside Inspection                                                                                                    |                                                                                                    |
| Viewing Inspection Information                                                                                                    |                                                                                                    |
| Transferring Data to an Inspector Using a USB Device 2                                                                                                    | 21                                                                                                    |
| Transferring Data to an Inspector Using Bluetooth Wireless                                                                                                    |                                                                                                    |
| Technology                                                                                                    |                                                                                                    |
| Diagnostics and Malfunctions                                                                                                    |                                                                                                    |
| Viewing Diagnostics and Malfunctions                                                                                                    |                                                                                                    |
| Malfunction Definitions                                                                                                    |                                                                                                    |
| Administrator Functions                                                                                                    |                                                                                                    |
| Adding Driver Profiles                                                                                                    |                                                                                                    |
| Editing a Driver Profile                                                                                                    |                                                                                                    |
| Clearing Garmin eLog App Data                                                                                                    | 23                                                                                                    |
| Voice Command                                                                                                    | 23                                                                                                    |
| Setting the Wakeup Phrase                                                                                                    |                                                                                                    |
| Activating Voice Command                                                                                                    |                                                                                                    |
| Voice Command Tips                                                                                                    |                                                                                                    |
| Starting a Route Using Voice Command                                                                                                    |                                                                                                    |
| Muting Instructions                                                                                                    |                                                                                                    |
| Voice Control                                                                                                    |                                                                                                    |
|                                                                                                    |                                                                                                    |
|                                                                                                    |                                                                                                    |
| Using Voice Control                                                                                                    |                                                                                                    |
| Using Voice Control                                                                                                    | 24                                                                                                    |
| Using Voice Control 22<br>Voice Control Tips 22<br>Using the Apps 22                                                                                                    | 24<br><b>24</b>                                                                                                    |
| Using Voice Control                                                                                                    | 24<br><b>24</b><br>24                                                                                                    |
| Using Voice Control                                                                                                    | 24<br><b>24</b><br>24<br>24                                                                                                    |
| Using Voice Control                                                                                                    | 24<br>24<br>24<br>24<br>24                                                                                                    |
| Using Voice Control                                                                                                    | 24<br>24<br>24<br>24<br>24<br>24                                                                                                    |
| Using Voice Control                                                                                                    | 24<br>24<br>24<br>24<br>24<br>24<br>24<br>24<br>25                                                                                                    |
| Using Voice Control                                                                                                    | 24<br>24<br>24<br>24<br>24<br>24<br>24<br>25<br>25                                                                                                    |
| Using Voice Control<br>Voice Control Tips<br>Using the Apps<br>Viewing the Owner's Manual on Your Device<br>Viewing the Truck Map<br>Trip Planner<br>Planning a Trip<br>Editing and Reordering Locations in a Trip<br>Discovering Attractions Along Your Trip<br>Changing Routing Options for a Trip<br>Navigating to a Saved Trip                                                                                                    | 24<br>24<br>24<br>24<br>24<br>24<br>24<br>25<br>25<br>25                                                                                                    |
| Using Voice Control Voice Control Tips                                                                                                    | 24<br>24<br>24<br>24<br>24<br>24<br>25<br>25<br>25<br>25<br>25                                                                                                    |
| Using Voice Control<br>Voice Control Tips<br>Using the Apps<br>Viewing the Owner's Manual on Your Device<br>Viewing the Truck Map<br>Trip Planner<br>Planning a Trip<br>Editing and Reordering Locations in a Trip<br>Discovering Attractions Along Your Trip<br>Changing Routing Options for a Trip<br>Navigating to a Saved Trip<br>Editing and Saving Your Active Route<br>Viewing Previous Routes and Destinations                                                                                                    | 24<br>24<br>24<br>24<br>24<br>24<br>25<br>25<br>25<br>25<br>25                                                                                                    |
| Using Voice Control<br>Voice Control Tips<br>Using the Apps<br>Viewing the Owner's Manual on Your Device<br>Viewing the Truck Map<br>Trip Planner<br>Planning a Trip<br>Editing and Reordering Locations in a Trip<br>Discovering Attractions Along Your Trip<br>Changing Routing Options for a Trip<br>Navigating to a Saved Trip<br>Editing and Saving Your Active Route<br>Viewing Previous Routes and Destinations<br>Viewing the Weather Forecast                                                                                                    | 24<br>24<br>24<br>24<br>24<br>24<br>25<br>25<br>25<br>25<br>25<br>25<br>25                                                                                                    |
| Using Voice Control Voice Control Tips <b>Using the Apps 2</b><br>Viewing the Owner's Manual on Your Device <b>2</b><br>Viewing the Truck Map <b>2</b><br>Trip Planner <b>2</b><br>Planning a Trip <b>2</b><br>Editing and Reordering Locations in a Trip <b>2</b><br>Discovering Attractions Along Your Trip <b>2</b><br>Changing Routing Options for a Trip <b>2</b><br>Navigating to a Saved Trip <b>2</b><br>Editing and Saving Your Active Route <b>2</b><br>Viewing Previous Routes and Destinations <b>2</b><br>Viewing the Weather Forecast <b>2</b><br>Viewing Weather Near a Different City <b>2</b>                                                                                                    | 24<br>24<br>24<br>24<br>24<br>25<br>25<br>25<br>25<br>25<br>25<br>25<br>25<br>25<br>25                                                                                           |
| Using Voice Control Voice Control Tips<br>Voice Control Tips<br>Using the Apps                                                                                                    | 24<br>24<br>24<br>24<br>24<br>24<br>25<br>25<br>25<br>25<br>25<br>25<br>25<br>25<br>25<br>25<br>25<br>25<br>25                                                                   |
| Using Voice Control<br>Voice Control Tips<br>Using the Apps<br>Viewing the Owner's Manual on Your Device<br>Viewing the Truck Map<br>Trip Planner<br>Planning a Trip<br>Editing and Reordering Locations in a Trip<br>Discovering Attractions Along Your Trip<br>Changing Routing Options for a Trip<br>Navigating to a Saved Trip<br>Editing and Saving Your Active Route<br>Viewing Previous Routes and Destinations<br>Viewing the Weather Forecast<br>Viewing the Weather Forecast<br>Viewing Weather Near a Different City<br>Navigation Settings                                                                                                    | 24<br>24<br>24<br>24<br>24<br>25<br>25<br>25<br>25<br>25<br>25<br>25<br>25<br>25<br>25<br>25<br>25<br>25                                                                         |
| Using Voice Control Voice Control Tips<br>Voice Control Tips<br>Using the Apps                                                                                                    | 24<br>24<br>24<br>24<br>24<br>25<br>25<br>25<br>25<br>25<br>25<br>25<br>25<br>25<br>25<br>25<br>25<br>25                                                                         |
| Using Voice Control Voice Control Tips                                                                                                    | 24<br>24<br>24<br>24<br>24<br>25<br>25<br>25<br>25<br>25<br>25<br>25<br>25<br>25<br>25<br>25<br>25<br>25                                                                         |
| Using Voice Control<br>Voice Control Tips<br>Using the Apps<br>Viewing the Owner's Manual on Your Device<br>Viewing the Truck Map<br>Trip Planner<br>Planning a Trip<br>Editing and Reordering Locations in a Trip<br>Discovering Attractions Along Your Trip<br>Changing Routing Options for a Trip<br>Navigating to a Saved Trip<br>Editing and Saving Your Active Route<br>Viewing Previous Routes and Destinations<br>Viewing the Weather Forecast<br>Viewing the Weather Forecast<br>Viewing Weather Near a Different City<br>Viewing Settings<br>Navigation Settings<br>Map and Vehicle Settings<br>Route Preference Settings<br>Driver Assistance Settings<br>Traffic Settings                                                                                                    | 24<br>24<br>24<br>24<br>24<br>25<br>25<br>25<br>25<br>25<br>25<br>25<br>25<br>25<br>25<br>25<br>25<br>25                                                                         |
| Using Voice Control<br>Voice Control Tips<br>Using the Apps<br>Viewing the Owner's Manual on Your Device<br>Viewing the Truck Map<br>Trip Planner<br>Planning a Trip<br>Editing and Reordering Locations in a Trip<br>Discovering Attractions Along Your Trip<br>Changing Routing Options for a Trip<br>Navigating to a Saved Trip<br>Editing and Saving Your Active Route<br>Viewing Previous Routes and Destinations<br>Viewing the Weather Forecast<br>Viewing the Weather Forecast<br>Viewing Weather Near a Different City<br>dēzlCam Settings<br>Navigation Settings<br>Route Preference Settings<br>Route Preference Settings<br>Driver Assistance Settings<br>Traffic Settings                                                                                                    | 24<br>24<br>24<br>24<br>24<br>25<br>25<br>25<br>25<br>25<br>25<br>25<br>25<br>25<br>25<br>25<br>25<br>25                                                                         |
| Using Voice Control<br>Voice Control Tips<br>Using the Apps<br>Viewing the Owner's Manual on Your Device<br>Viewing the Truck Map<br>Trip Planner<br>Planning a Trip<br>Editing and Reordering Locations in a Trip<br>Discovering Attractions Along Your Trip<br>Changing Routing Options for a Trip<br>Navigating to a Saved Trip<br>Editing and Saving Your Active Route<br>Viewing Previous Routes and Destinations<br>Viewing the Weather Forecast<br>Viewing the Weather Forecast<br>Viewing Weather Near a Different City<br>dēzlCam Settings<br>Navigation Settings<br>Route Preference Settings<br>Route Preference Settings<br>Traffic Settings<br>Dash Cam Settings                                                                                                    | 24<br>24<br>24<br>24<br>24<br>25<br>25<br>25<br>25<br>25<br>25<br>25<br>25<br>25<br>25<br>25<br>25<br>25                                                                         |
| Using Voice Control<br>Voice Control Tips                                                                                                    | 24<br>24<br>24<br>24<br>24<br>25<br>25<br>25<br>25<br>25<br>25<br>25<br>25<br>25<br>25<br>25<br>25<br>25                                                                         |
| Using Voice Control<br>Voice Control Tips<br>Using the Apps<br>Viewing the Owner's Manual on Your Device<br>Viewing the Truck Map<br>Trip Planner<br>Planning a Trip<br>Editing and Reordering Locations in a Trip<br>Discovering Attractions Along Your Trip<br>Changing Routing Options for a Trip<br>Navigating to a Saved Trip<br>Editing and Saving Your Active Route<br>Viewing Previous Routes and Destinations<br>Viewing the Weather Forecast<br>Viewing the Weather Forecast<br>Viewing Weather Near a Different City<br>dēzlCam Settings<br>Navigation Settings<br>Route Preference Settings<br>Route Preference Settings<br>Traffic Settings<br>Dash Cam Settings<br>Enabling Bluetooth Wireless Technology<br>Connecting to a Wireless Network<br>Display Settings                                                                                       | 24<br>24<br>24<br>24<br>24<br>25<br>25<br>25<br>25<br>25<br>25<br>25<br>25<br>25<br>25<br>25<br>25<br>25                                                                         |
| Using Voice Control<br>Voice Control Tips                                                                                                    | 24<br>24<br>24<br>24<br>24<br>25<br>25<br>25<br>25<br>25<br>25<br>25<br>25<br>25<br>25<br>25<br>25<br>25                                                                         |
| Using Voice Control<br>Voice Control Tips<br>Using the Apps<br>Viewing the Owner's Manual on Your Device<br>Viewing the Truck Map<br>Trip Planner<br>Planning a Trip<br>Editing and Reordering Locations in a Trip<br>Discovering Attractions Along Your Trip<br>Changing Routing Options for a Trip<br>Navigating to a Saved Trip<br>Editing and Saving Your Active Route<br>Viewing Previous Routes and Destinations<br>Viewing the Weather Forecast<br>Viewing the Weather Forecast<br>Viewing Weather Near a Different City<br><b>dēzlCam Settings</b><br>Navigation Settings<br>Route Preference Settings<br>Driver Assistance Settings<br>Traffic Settings<br>Dash Cam Settings<br>Enabling Bluetooth Wireless Technology<br>Connecting to a Wireless Network<br>Display Settings<br>Sound and Notification Settings<br>Adjusting Sound and Notification Volume | 24<br>24<br>24<br>24<br>24<br>25<br>25<br>25<br>25<br>25<br>25<br>25<br>25<br>25<br>25<br>25<br>25<br>25                                                                         |
| Using Voice Control<br>Voice Control Tips                                                                                                    | 24<br>24<br>24<br>24<br>24<br>25<br>25<br>25<br>25<br>25<br>25<br>25<br>25<br>25<br>25<br>25<br>25<br>26<br>26<br>26<br>26<br>26<br>26<br>26<br>26<br>26<br>26<br>26<br>26<br>26 |
| Using Voice Control                                                                                                    | 24<br>24<br>24<br>24<br>24<br>24<br>24<br>25<br>25<br>25<br>25<br>25<br>25<br>25<br>25<br>25<br>25<br>25<br>25<br>25                                                             |
| Using Voice Control                                                                                                    | 24<br>24<br>24<br>24<br>24<br>24<br>25<br>25<br>25<br>25<br>25<br>25<br>25<br>25<br>25<br>25<br>25<br>25<br>25                                                                   |
| Using Voice Control                                                                                                    | 24<br>24<br>24<br>24<br>24<br>24<br>25<br>25<br>25<br>25<br>25<br>25<br>25<br>25<br>25<br>25<br>25<br>25<br>25                                                                   |
| Using Voice Control                                                                                                    | 24<br>24<br>24<br>24<br>24<br>25<br>25<br>25<br>25<br>25<br>25<br>25<br>25<br>25<br>25<br>25<br>25<br>25                                                                         |
| Using Voice Control                                                                                                    | 24<br>24<br>24<br>24<br>24<br>25<br>25<br>25<br>25<br>25<br>25<br>25<br>25<br>25<br>25<br>25<br>25<br>25                                                                         |

| Specifications                                                   |      |
|------------------------------------------------------------------|------|
| Charging the Device                                              | . 27 |
| Device Maintenance                                               |      |
| Garmin Support Center                                            |      |
| Updating Maps and Software Using a Wi-Fi Network                 |      |
| Device Care                                                      |      |
| Cleaning the Camera Lens                                         |      |
| Cleaning the Outer Casing                                        |      |
| Cleaning the Touchscreen                                         |      |
| Changing the Fuse in the Vehicle Power Cable                     |      |
| Resetting the Device                                             |      |
| Removing the Device, Mount, and Suction Cup                      |      |
| Removing the Mount from the Suction Cup                          |      |
| Removing the Suction Cup from the Windshield                     |      |
| Troubleshooting                                                  |      |
| The suction cup will not stay on my windshield                   |      |
| The mount does not hold my device in place while I drive         |      |
| My device is not acquiring satellite signals                     |      |
| The device does not charge in my vehicle                         |      |
| My battery does not stay charged for very long                   |      |
| My video recordings are blurry                                   |      |
| My memory card has degraded and needs to be replaced             | . 29 |
| My video recordings are choppy or incomplete                     | . 29 |
| My device does not connect to my phone or Smartphone             |      |
| Link                                                             | . 29 |
| Appendix                                                         | . 29 |
| Backup Cameras                                                   |      |
| Connecting a Wired Backup Camera                                 |      |
| Pairing a BC™ 35 Backup Camera with a Garmin Navigat             |      |
| Device                                                           |      |
| Viewing the Backup Camera                                        |      |
| Connecting to a Wireless Display                                 |      |
| Data Management                                                  |      |
| About Memory Cards<br>Installing a Memory Card for Maps and Data |      |
| Connecting the Device to Your Computer                           |      |
| Transferring Data From Your Computer                             |      |
| Purchasing Additional Maps                                       |      |
| Purchasing Accessories                                           |      |
| Index                                                            |      |
| III WOX                                                          |      |

# **Getting Started**

#### 

See the *Important Safety and Product Information* guide in the product box for product warnings and other important information.

- Update the maps and software on your device (Updating Maps and Software Using a Wi-Fi Network, page 27).
- Mount the device in your vehicle and connect it to power (Mounting and Powering the dēzlCam Device in Your Vehicle, page 1).
- Align the dash camera (Aligning the Camera, page 3).
- Acquire GPS signals (*Acquiring GPS Signals*, page 2).
- Adjust the volume (*Adjusting Sound and Notification Volume*, page 26) and display brightness (*Adjusting the Screen Brightness*, page 2).
- Set up a vehicle profile (Adding a Vehicle Profile, page 2).
- Navigate to your destination (*Starting a Route*, page 6).

# dēzlCam Overview

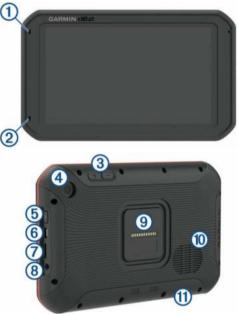

| 1          | Microphone for hands-free calling                                                             |
|------------|-----------------------------------------------------------------------------------------------|
| 2          | Microphone for dash camera recording                                                          |
| 3          | Volume control                                                                                |
| 4          | Camera                                                                                        |
| 5          | Power key                                                                                     |
| 6          | Micro USB power and data port                                                                 |
| $\bigcirc$ | Map and data memory card slot                                                                 |
| 8          | 3.5mm audio jack                                                                              |
| 9          | Magnetic mount interface with 14 pin connector                                                |
| 10         | Speaker                                                                                       |
| 1          | Dash cam memory card below access panel ( <i>Replacing the Dash Cam Memory Card</i> , page 4) |

# Mounting and Powering the dezlCam Device in Your Vehicle

#### 🛆 WARNING

This product contains a lithium-ion battery. To prevent the possibility of personal injury or product damage caused by battery exposure to extreme heat, store the device out of direct sunlight. Both the device and its mount contain magnets. Under certain circumstances, magnets may cause interference with some internal medical devices, including pacemakers and insulin pumps. Keep the device and its mount away from such medical devices.

#### NOTICE

Both the device and its mount contain magnets. Under certain circumstances, magnets may cause damage to some electronic devices, including hard drives in laptop computers. Use caution when the device or its mount is near electronic devices.

Before you use your device on battery power, you should charge it.

1 Plug the vehicle power cable ① into the mini-USB port on the mount.

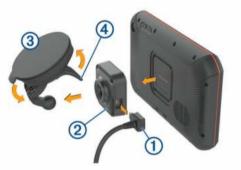

2 Press the mount (2) onto the suction cup (3) until it snaps into place.

**NOTE:** The mount and suction cup may already be assembled in the package.

The Garmin<sup>®</sup> logo on the mount should face right-side up. It is easiest to connect the mount and suction cup when the hinged arm on the suction cup is closed. The mount and suction cup fit tightly, and you may need to press hard to connect them.

- 3 Press the suction cup to the windshield, and flip the lever ④ back toward the windshield.
- 4 Place the back of the device onto the magnetic mount.
- **5** Select an option:
  - If your power cable has a vehicle power plug, plug it into a power outlet in your vehicle.
  - If your power cable has bare wire connectors, follow the wiring diagram included with your cable to connect the cable to vehicle power.

#### **Turning the Device On or Off**

• To turn the device on, press the power key ①, or connect the device to power.

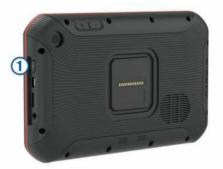

 To put the device in power saving mode, press the power key while the device is on.

While in power saving mode, the screen is off and the device uses very little power, but it can wake instantly for use.

**TIP:** You can charge your device faster by putting it in power saving mode while charging the battery.

• To turn off the device completely, hold the power key until a prompt appears on the screen, and select **Power Off**.

# **Acquiring GPS Signals**

When you turn on your navigation device, the GPS receiver must collect satellite data and establish the current location. The time required to acquire satellite signals varies based on several factors, including how far you are from the location where you last used your navigation device, whether you have a clear view of the sky, and how long it has been since you last used your navigation device. The first time you turn on your navigation device, it may take several minutes to acquire satellite signals.

- 1 Turn on the device.
- 2 Verify ♥ appears in the status bar, and enable location services if it does not (*Enabling or Disabling Location Services*, page 26).
- 3 If necessary, go to an open area with a clear view of the sky, away from tall buildings and trees.

Acquiring Satellites appears at the top of the navigation map until the device determines your location.

# **Home Screen**

**NOTE:** The home screen layout may vary if it has been customized.

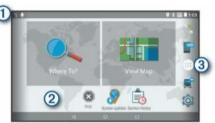

Swipe down to view notifications.

- Swipe down twice to quickly change settings and backlight brightness.
- 2 Hold to customize the wallpaper or add widgets to the home screen.
- ③ Select to open the app drawer. The app drawer contains shortcuts
- to all the apps installed on your device.

#### **Opening an App**

The home screen contains shortcuts for frequently used apps. The app drawer contains all the apps installed on your device, organized into two tabs. The Navigation tab contains Garmin apps useful for navigation, dispatching, and hours of service recording. The Productivity tab contains apps useful for communication, document viewing, and other tasks.

- Select an option to start an app:
- Select an app shortcut from the home screen.

#### Adding Shortcuts to the Home Screen

- 1 Select .
- 2 Swipe up or down to view additional applications.
- **3** Hold an application, and drag it to a location on the home screen.

#### **Viewing Notifications**

- 1 Swipe down from the top of the screen.
- The list of notifications appears.
- 2 Select an option:
  - To launch the action or app mentioned in the notification, select the notification.

• To dismiss a notification, swipe the notification to the right.

#### **Status Bar Icons**

The status bar is located at the top of the main menu. The status bar icons display information about features on the device.

| • | Location services is enabled ( <i>Enabling or Disabling Location Services</i> , page 26).                                     |
|---|----------------------------------------------------------------------------------------------------|
| * | Bluetooth <sup>®</sup> technology is enabled.                                                                                 |
| * | Connected to a Bluetooth device.                                                                                              |
|   | Connected to a Wi-Fi <sup>®</sup> network ( <i>Connecting to a Wireless Network</i> , page 26).                               |
|   | Active vehicle profile. Swipe down twice and select to view the vehicle profile settings ( <i>Vehicle Profiles</i> , page 2). |
| ٥ | Battery charge level.                                                                                                    |

## Using the Touchscreen

- · Tap the screen to select an item.
- Drag or swipe your finger across the screen to pan or scroll.
- · Pinch two fingers together to zoom out.
- Spread two fingers apart to zoom in.

# Adjusting the Screen Brightness

The device uses an ambient light sensor to adjust the screen brightness to your vehicle conditions automatically. You can also adjust the brightness manually, using either the notification panel or the settings menu.

- 1 Select an option:
  - Swipe down twice from the top of the screen to expand the quick settings in the notification panel.
  - Select to > Display > Brightness Level.
- 2 Use the slider bar to adjust the brightness.

# Vehicle Profiles

#### 

Entering your vehicle profile characteristics does not guarantee that your vehicle's characteristics will be accounted for in all route suggestions or that you will receive the warning icons in all cases. Limitations may exist in the map data such that your device cannot account for these restrictions or road conditions in all cases. Always defer to all posted road signs and road conditions when making driving decisions.

Routing and navigation are calculated differently based on your vehicle profile. The activated vehicle profile is indicated by an icon in the status bar. The navigation and map settings on your device can be customized separately for each vehicle type.

When you activate a truck vehicle profile, the device avoids including restricted or impassable areas in routes based on the dimensions, weight, and other characteristics you entered for your vehicle.

# **Car Profile**

The car profile is a preloaded vehicle profile intended for use in an automobile. While using the car profile, the device calculates standard automobile routes, and truck routing is not available. Some truck-specific features and settings are not available while using the car profile.

# Adding a Vehicle Profile

You can add a vehicle profile that includes the weight, dimensions, and other characteristics for your vehicle.

Select ♥ > Navigation > Vehicle Profile > +.

- 2 Select an option:
  - To add a straight truck with a permanently attached cargo area, select **Straight Truck**.
  - To add a tractor or a tractor-trailer combination, select Tractor.
  - To add a bus, select Bus.
- **3** Follow the on-screen instructions to enter the vehicle characteristics.

After you add a vehicle profile, you can edit the profile to enter additional detailed information, such as the vehicle identification number or trailer number (*Editing a Vehicle Profile*, page 3).

# **Switching the Vehicle Profile**

Each time you turn on your device, it prompts you to select a vehicle profile. You can manually switch another vehicle profile at any time.

- 1 Select an option:
  - Swipe down twice from the top of the screen, and select the vehicle profile icon, such as a or a.
  - Select 🕸 > Navigation > Vehicle Profile.
- 2 Select a vehicle profile.

The vehicle profile information appears, including measurements and weight.

3 Select Select.

## **Changing Your Trailer Information**

Before you can change your trailer information, you must enter a vehicle profile for a tractor (*Adding a Vehicle Profile*, page 2).

When you change the trailer on your tractor, you can change the trailer information in your vehicle profile without changing the tractor information. You can switch quickly between frequently used trailers.

- 1 Select 🕸 > Navigation > Vehicle Profile.
- 2 Select the tractor vehicle profile to use with the trailer.
- 3 Select 3.
- 4 Select an option:
  - To use a recent trailer configuration, select a trailer configuration from the list.
  - To enter a new trailer configuration, select **New Configuration**, and enter the trailer information.

# **Editing a Vehicle Profile**

You can edit a vehicle profile to change vehicle information or to add detailed information to a new vehicle profile, such as the vehicle identification number, trailer number, or odometer reading. You can also rename or delete a vehicle profile.

- 1 Select 🔅 > Navigation > Vehicle Profile.
- **2** Select the vehicle profile to edit.
- 3 Select an option:
  - To edit the vehicle profile information, select s, and select a field to edit.

  - To delete the vehicle profile, select > = > Delete.

# Dash Cam

# Aligning the Camera

#### 🛆 WARNING

Do not attempt to align the camera while driving.

You should align the dash camera each time you mount or reposition the device.

- 1 Select Dash Cam.
- 2 Tilt the device to align the camera.

The crosshairs should point straight ahead, and the horizon line should be centered between the top and bottom of the screen.

**TIP:** If the suction cup appears in the dash cam field of view, you should move the hinged arm toward the suction cup.

# **Dash Cam Controls**

#### NOTICE

Some jurisdictions regulate or prohibit use of this device. It is your responsibility to know and comply with applicable laws and rights to privacy in jurisdictions where you plan to use this device.

You can control the dash cam using either the dash cam app or the notification panel.

Select **(Dec)** > **Dash Cam**, or swipe down from the top of the screen.

|    | Select to save a dash cam recording. |
|----|--------------------------------------|
|    | Select to stop dash cam recording.   |
|    | Select to start dash cam recording.  |
| Ļ  | Select to enable audio recording.    |
| \$ | Select to disable audio recording.   |

#### **Dash Cam Recording**

- While the dash cam is recording, it records continuously, overwriting the oldest, non-saved video.
- You can start and stop dash cam recording using the dash cam controls (*Dash Cam Controls*, page 3).
- The dash cam records only while the device is attached to the powered mount. When the device is removed from the mount or the mount loses power, the dash came stops recording automatically after a 15 second delay.
- If you enable the Auto Record option (*Dash Cam Settings*, page 26), the dash cam starts recording automatically when the device receives power through the powered mount. This is most useful when the mount is connected to an ignition switched power source.

#### Saving a Dash Cam Recording

You can save a portion of the recorded video to prevent it from being overwritten by new video.

- While the dash cam is recording, select ⊕ > Dash Cam > .
   The device saves the video footage before, during, and after you select .
- 2 Select again to extend the saved recording time (optional). A message indicates the amount of video footage to be saved.

The memory card has limited storage. After you save a video recording, you should transfer the recording to your computer or other external storage location for permanent storage (*Videos and Photos on Your Computer*, page 4).

#### **Turning Audio Recording On or Off**

#### NOTICE

Some jurisdictions may regulate or prohibit recording audio with this device. It is your responsibility to know and comply with applicable laws and rights to privacy in jurisdictions where you plan to use this device. The device can record audio using the integrated microphone while recording video. You can turn audio recording on or off at any time.

- 1 Select 
  > Dash Cam.
- 2 Select I or I.

# **Using the Dash Cam Gallery**

You can use the dash cam gallery to view recorded dash cam video, delete unneeded videos, and save a clip from the unsaved video footage.

NOTE: The device stops recording video while you view videos.

- 1 Select **(Dec)** > Dash Cam Gallery > OK.
- 2 Select a saved video, or select **Unsaved**. The video starts playing automatically.
- 3 Select an option:
  - To save a clip of unsaved video footage, use the slider to select the video segment to save, and select m.

The device saves the segment of video between the orange pointers on the slider.

To delete a video, select m.

# Garmin VIRB<sup>®</sup> App

The free Garmin VIRB app allows you to view and share recorded dash cam videos and photos on your smartphone. To download the Garmin VIRB app or for more information, go to garmin.com/virbapp.

#### Viewing Videos and Photos in the Garmin VIRB App

1 From the app store on your mobile device, install the Garmin VIRB app.

For more information, go to garmin.com/virbapp.

- 2 On your dezlCam device, select 
  > Dash Cam Gallery > <.
- **3** On your smartphone, open the Garmin VIRB app.
- The app searches for your dezlCam device and connects automatically.
- 4 If necessary, enter the wi-fi password that appears on your dēzlCam screen.
- **5** On your smartphone, select a video or photo to view or share it.

# Videos and Photos on Your Computer

Videos and photos are stored in the DCIM folder on the camera memory card. Videos are stored in MP4 file format, and photos are stored in JPG format. You can view and transfer photos and videos by connecting the memory card or the device to your computer (*Connecting the Device to Your Computer*, page 30).

The videos and photos are sorted into several folders.

- **100EVENT**: Contains videos saved automatically when the device detected an incident.
- 101SAVED: Contains videos saved manually by the user.
- **102PHOTO**: Contains photos.
- **104UNSVD**: Contains unsaved video footage. The device overwrites the oldest unsaved video when the storage space for unsaved video is full.

# **Replacing the Dash Cam Memory Card**

You can replace the dash cam memory card to increase the storage capacity or to replace a card that has reached the end of its useful life. The dash cam requires a microSD<sup>®</sup> memory card from 4 to 64 GB with a speed rating of Class 10 or higher.

1 Press on the two marked areas, and slide the back panel ① down to open it.

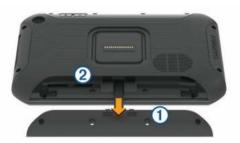

- 2 Locate the memory card slot 2.
- **3** Press the existing memory card in until it clicks, and release it.

The existing memory card ejects from the slot.

- 4 Remove the existing card from the slot
- 5 Insert the new memory card into the slot.
- 6 Press the card in until it clicks.
- 7 Replace the panel, and slide it upward until the panel clicks into place.

# **Driver Awareness Features and Alerts**

#### NOTICE

The driver alerts and speed limit features are for information only and do not replace your responsibility to abide by all posted speed limit signs and to use safe driving judgment at all times. Garmin is not responsible for any traffic fines or citations you receive for failing to follow all applicable traffic laws and signs.

Your device provides features that can help encourage safer driving and increase efficiency, even when you are driving in a familiar area. The device plays an audible tone or message and displays information for each alert. You can enable or disable the audible tone for some types of driver alerts. Not all alerts are available in all areas.

- **Schools**: The device plays a tone and displays the distance to and speed limit (if available) for an upcoming school or school zone.
- **Speed limit reduction**: The device plays a tone and displays the upcoming reduced speed limit so you can be prepared to reduce your speed.
- **Speed limit exceeded**: The device plays a tone and displays a red border on the speed limit icon when you exceed the posted speed limit for the current road.
- **Speed limit change**: The device plays a tone and displays the upcoming speed limit so you can be prepared to adjust your speed.
- **Railroad crossing**: The device plays a tone and displays the distance to an upcoming railroad crossing.
- Animal crossing: The device plays a tone and displays the distance to an upcoming animal crossing area.
- **Curves**: The device plays a tone and displays the distance to a curve in the road.
- **Slower traffic**: The device plays a tone and displays the distance to slower traffic when you approach slower traffic at a higher speed. Your device must be receiving traffic information to use this feature (*Traffic*, page 16).
- **No trucks allowed**: The device plays a tone when you approach a road where no trucks are allowed.
- **Risk of grounding**: The device plays a tone and displays a message when you approach a road where your vehicle could become grounded.
- Lateral wind: The device plays a tone and displays a message when you approach a road where there is risk of lateral wind.

- **Narrow road**: The device plays a tone and displays a message when you approach a road that may be too narrow for your vehicle.
- **Steep hill**: The device plays a tone and displays a message when you approach a steep hill.
- State and country borders: The device plays a tone and displays a message when you approach the border of a state or country.
- **Forward collision warning**: The device alerts you when it detects that you are not maintaining a safe distance between your vehicle and the vehicle in front of you (*Forward Collision Warning System*, page 5).
- Lane departure warning: The device alerts you when it detects you may be crossing a lane boundary unintentionally (*Lane Departure Warning System*, page 5).

# **Enabling or Disabling Audible Driver Alerts**

You can enable or disable the audible tone for some types of driver alerts. The visual alert appears even when the tone is disabled.

- 1 Select 🕸 > Navigation > Driver Assistance > Audible Driver Alerts.
- 2 Select or clear the check box next to each alert.

# **Red Light and Speed Cameras**

#### NOTICE

Garmin is not responsible for the accuracy of or the consequences of using a red light or speed camera database.

**NOTE:** This feature is not available for all regions or product models.

Information about red light and speed camera locations is available in some areas for some product models. The device alerts you when you approach a reported speed or red light camera.

- Live red light and safety camera data is available as a subscription from Garmin Live Services using the Smartphone Link app (*Garmin Live Services*, page 15).
- To maintain an updated database of red light and speed camera locations, your device must have an active subscription to download and store safety camera data. Go to garmin.com/speedcameras to check availability and compatibility, or to purchase a subscription or one-time update. You can purchase a new region or extend an existing subscription at any time.

**NOTE:** In some regions, some product bundles include preloaded red light and speed camera data with free lifetime updates.

• You can use the Garmin Express<sup>™</sup> software (garmin.com /express) to update the camera database stored on your device. You should update your device frequently to receive the most up-to-date camera information.

# **Advanced Driving Assistance System**

Your device includes an advanced driving assistance system (ADAS), which uses the integrated dash camera to provide warnings and alerts about your driving environment.

#### Forward Collision Warning System

#### 

The forward collision warning system (FCWS) feature is for information only and does not replace your responsibility to observe all road and driving conditions, abide by all traffic regulations, and use safe driving judgment at all times. The FCWS relies on the camera to provide a warning of upcoming vehicles and, as a result, may have limited functionality in low visibility conditions. For more information, go to garmin.com /warnings.

**NOTE:** This feature is not available in all areas or for all product models.

The FCWS feature alerts you when the device detects that you are not maintaining a safe distance between your vehicle and the vehicle in front of you. The device determines your vehicle speed using GPS, and it calculates an estimated safe following distance based on your speed. The FCWS activates automatically when your vehicle speed exceeds 48 km/hr (30 mph).

When the device detects that you are too close to the vehicle ahead of you, the device plays an audible alert, and a warning appears on the screen.

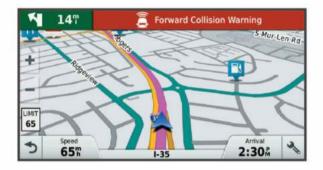

#### Forward Collision Warning System Performance Tips

Several factors affect the performance of the forward collision warning system (FCWS). Some conditions may prevent the FCWS feature from detecting a vehicle ahead of you.

- The FCWS feature activates only when your vehicle speed exceeds 50 km/h (30 mph).
- The FCWS feature may not detect a vehicle ahead of you when the camera's view of the vehicle is obscured by rain, fog, snow, sun or headlight glare, or darkness.
- The FCWS feature may not function properly if the camera is incorrectly aligned (*Aligning the Camera*, page 3).
- The FCWS feature may not detect vehicles greater than 40 m (130 ft.) away or closer than 5 m (16 ft.).
- The FCWS feature may not function properly if the camera placement settings do not correctly indicate your vehicle height or the placement of your device in the vehicle (*Aligning the Camera*, page 3).

#### Lane Departure Warning System

#### 

The lane departure warning system (LDWS) feature is for information only and does not replace your responsibility to observe all road and driving conditions, abide by all traffic regulations, and use safe driving judgment at all times. The LDWS relies on the camera to provide warnings for lane markers and, as a result, may have limited functionality in low visibility conditions. For more information, go to garmin.com /warnings.

The LDWS feature alerts you when the device detects you may be crossing a lane boundary unintentionally. For example, the device alerts you if you cross some solid painted lane boundaries. The LDWS feature provides alerts only when your vehicle speed exceeds 64 km/h (40 mph). The alert appears on the left or right side of the screen to indicate which lane boundary you crossed.

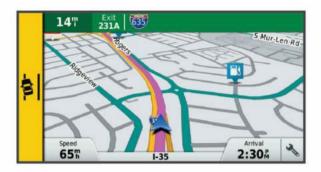

**NOTE:** For the best LDWS performance, you should set the Camera Placement option to indicate the location of the device in your vehicle.

#### Setting the Camera Placement

You can mount the device in the left, center, or right of your windshield or dash. For the best LDWS performance, you should set the Camera Placement option to indicate the location of your device in the vehicle.

- 1 Select ☆ > Dash Cam > Camera Placement > Horizontal Position.
- **2** Select the location of the device.

#### Lane Departure Warning Performance Tips

Several factors affect the performance of the lane departure warning system (LDWS). Some conditions may prevent the LDWS feature from detecting lane departures.

- The LDWS feature provides alerts only when your vehicle speed exceeds 65 km/h (40 mph).
- The LDWS feature may not function properly if the camera is incorrectly aligned.
- The LDWS feature may not function properly if the camera placement settings do not correctly indicate your vehicle height or the placement of your device in the vehicle (*Aligning the Camera*, page 3).
- The LDWS feature requires a clear, continuous view of the lane divider lines.
  - Lane departures may not be detected when divider lines are obscured by rain, fog, snow, extreme shadows, sun or headlight glare, road construction, or any other visual obstruction.
  - Lane departures may not be detected if lane divider lines are misaligned, missing, or heavily worn.
- The LDWS feature may not detect lane departures on extremely wide, narrow, or winding roads.

# **Navigating to Your Destination**

#### **Routes**

A route is a path from your current location to one or more destinations.

- The device calculates a recommended route to your destination based on the preferences you set, including the route calculation mode (*Changing the Route Calculation Mode*, page 8) and avoidances (*Avoiding Delays, Tolls, and Areas*, page 8).
- The device can automatically avoid roads that are not appropriate for the active vehicle profile.
- You can start navigating to your destination quickly using the recommended route, or you can select an alternate route (*Starting a Route*, page 6).
- If there are specific roads you need to use or avoid, you can customize the route (*Shaping Your Route*, page 7).

• You can add multiple destinations to a route (Adding a Location to Your Route, page 7).

## **Starting a Route**

- 1 Select Where To?, and search for a location (*Finding and Saving Locations*, page 9).
- 2 Select a location.
- 3 Select an option:
  - To start navigating using the recommended route, select **Go!**.
  - To choose an alternate route, select \u03c8, and select a route.
     Alternate routes appear to the right of the map.
  - To edit the course of the route, select Y > Edit Route, and add shaping points to the route (*Shaping Your Route*, page 7).

The device calculates a route to the location and guides you using voice prompts and information on the map (*Your Route on the Map*, page 6). A preview of the major roads in your route appears at the edge of the map for several seconds.

If you need to stop at additional destinations, you can add the locations to your route (*Adding a Location to Your Route*, page 7).

#### Starting a Route by Using the Map

You can start route by selecting a location from the map.

- 1 Select View Map.
- **2** Drag and zoom the map to display the area to search.
- 3 If necessary, select Q to filter the displayed points of interest by category.

Location markers (III) or a blue dot) appear on the map.

- **4** Select an option:
  - Select a location marker.
  - Select a point, such as a street, intersection, or address location.
- 5 Select Go!.

#### **Going Home**

The first time you start a route home, the device prompts you to enter your home location.

- 1 Select Where To? > Go Home.
- 2 If necessary, enter your home location.

#### **Editing Your Home Location**

- 1 Select Where To? > = > Set Home Location.
- **2** Enter your home location.

#### Your Route on the Map

As you travel, the device guides you to your destination using voice prompts and information on the map. Instructions for your next turn or exit, or other actions appear across the top of the map.

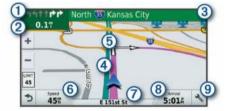

- ① Next action in the route. Indicates the next turn, exit, or other action and the lane in which you should travel, if available.
- ② Distance to the next action.
- ③ Name of the street or exit associated with the next action.
- ④ Route highlighted on the map.

| ĺ | 5 | Next action in the route. Arrows on the map indicate the location of |  |
|---|---|----------------------------------------------------------------------|--|
|   |   | upcoming actions.                                                    |  |

- 6 Vehicle speed.
- Name of the road on which you are traveling.
- 8 Estimated arrival time.
- **TIP:** You can touch this field to change the information it shows (*Changing the Map Data Field*, page 14).
- Map tools. Provides tools to show you more information about your route and surroundings.

#### Active Lane Guidance

As you approach some turns, exits, or interchanges in your route, a detailed simulation of the road appears beside the map, if available. A colored line ① indicates the proper lane for the turn.

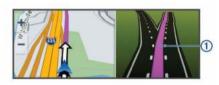

#### Viewing Turns and Directions

While navigating a route, you can view upcoming turns, lane changes, or other directions for your route.

1 From the map, select an option:

 To view upcoming turns and directions as you navigate, select > Turns.

The map tool displays the next four turns or directions beside the map. The list updates automatically as you navigate the route.

- To view the complete list of turns and directions for the entire route, select the text bar at the top of the map.
- 2 Select a turn or direction (optional).

Detailed information appears. An image of the junction may appear for junctions on major roadways, if available.

#### Viewing the Entire Route on the Map

- 1 While navigating a route, select anywhere on the map.
- 2 Select .

# **Arriving at Your Destination**

When you approach your destination, the device provides information to help you complete your route.

- Image: Image: Weight and the image of the image of the image of the image.
   Image: Image: Image: Image: Image of the image of the image of the image of the image of the image of the image.
   Image: Image of the image of the image of the image of the image of the image of the image of the image.
   Image: Image of the image of the image of the image of the image of the image of the image of the image.
   Image: Image of the image of the image of the image of the image of the image.
   Image: Image of the image of the image of the image of the image of the image of the image of the image.
- When you approach some destinations, the device automatically prompts you to search for parking. You can select Yes to find nearby parking areas (*Parking Near Your Destination*, page 7).
- When you stop at your destination, the device automatically ends the route. If the device does not detect your arrival automatically, you can select Stop to end your route.

#### **Parking Near Your Destination**

Your device can help you find a parking spot near your destination. When you approach some destinations, the device automatically prompts you to search for parking.

**NOTE:** This feature should be used only when you are using the car vehicle profile. While using a truck vehicle profile, you can search for truck parking near your destination (*Finding Truck Parking*, page 10).

- 1 Select an option:
  - When the device prompts you, select **Yes** to search for nearby parking.

- If the device does not prompt you, select Where To? > Categories > Parking, and select ♥ > My Destination.
- 2 Select Filter Parking, and select one or more categories to filter parking by availability, type, price, or payment methods (optional).

**NOTE:** Detailed parking data is not available in all areas or for all parking locations.

3 Select a parking location, and select Go! > Add As Next Stop.

The device guides you to the parking area.

#### Finding Your Last Parking Spot

When you disconnect the device from vehicle power while the device is on, your current location is saved as a parking spot.

Select 
> Last Spot.

# **Changing Your Active Route**

#### Adding a Location to Your Route

Before you can add a location to your route, you must be navigating a route (*Starting a Route*, page 6).

You can add locations to the middle or end of your route. For example, you can add a fuel station as the next destination in your route.

**TIP:** To create complex routes with multiple destinations or scheduled stops, you can use the trip planner to plan, schedule, and save a trip (*Planning a Trip*, page 24).

- 1 From the map, select *⊲* > Where To?.
- 2 Search for a location (*Finding and Saving Locations*, page 9).
- 3 Select a location.
- 4 Select Go!.
- 5 Select an option:
  - To add the location as the next destination in your route, select Add As Next Stop.
  - To add the location to the end of your route, select Add As Last Stop.
  - To add the location and edit the order of destinations in your route, select Add to Active Route.

The device re-calculates the route to include the added location and guides you to the destinations in order.

#### **Shaping Your Route**

Before you can shape your route, you must start a route (*Starting a Route*, page 6).

You can manually shape your route to change its course. This allows you to direct the route to use a certain road or go through a certain area without adding a destination to the route.

- **1** Touch anywhere on the map.
- **2** Select المر.

The device enters route shaping mode.

3 Select a location on the map.

**TIP:** You can select **+** to zoom in on the map and select a more precise location.

The device recalculates the route to travel through the selected location.

- 4 If necessary, select an option:
  - To add more shaping points to the route, select additional locations on the map.
  - To remove a shaping point, select x̄.
- **5** When you are finished shaping the route, select **Go!**.

#### Taking a Detour

You can take a detour for a specified distance along your route or detour around specific roads. This is useful if you encounter construction zones, closed roads, or poor road conditions.

1 From the map, select > Change Route.

**TIP:** If the Change Route tool is not in the map tools menu, you can add it (*Enabling Map Tools*, page 12).

- **2** Select an option:
  - To detour your route for a specific distance, select **Detour by Distance**.
  - To detour around a specific road on the route, select **Detour by Road**.
  - To find a new route, select **Detour**.

#### **Changing the Route Calculation Mode**

- 1 Select @ > Navigation > Route Preferences > Calculation Mode.
- 2 Select an option:
  - Select **Faster Time** to calculate routes that are faster to drive but can be longer in distance.
  - Select **Off Road** to calculate point-to-point routes (without roads).
  - Select **Shorter Distance** to calculate routes that are shorter in distance but can take more time to drive.

# **Stopping the Route**

- From the notification bar, swipe down, and select 😢 in the Garmin Navigation notification.

# **Using Suggested Routes**

Before you can use this feature, you must save at least one location and enable the travel history feature (*Device Settings*, page 27).

Using the myTrends<sup>™</sup> feature, your device predicts your destination based on your travel history, the day of the week, and the time of day. After you have driven to a saved location several times, the location may appear in the navigation bar on the map, along with the estimated time of travel, and traffic information.

Select the navigation bar to view a suggested route to the location.

# Avoiding Delays, Tolls, and Areas

#### Avoiding Traffic Delays on Your Route

Before you can avoid traffic delays, you must be receiving traffic information (*Receiving Traffic Data Using Smartphone Link*, page 16).

By default, the device optimizes your route to avoid traffic delays automatically. If you have disabled this option in the traffic settings (*Traffic Settings*, page 26), you can view and avoid traffic delays manually.

- 1 While navigating a route, select > **Traffic**.
- 2 Select Alternate Route, if available.
- 3 Select Go!.

#### **Avoiding Toll Roads**

Your device can avoid routing you through areas that require tolls, such as toll roads, toll bridges, or congestion areas. The device may still include a toll area in your route if no other reasonable routes are available.

- 1 Select x > Navigation > Route Preferences.
- 2 Select an option:

**NOTE:** The menu changes based on your area and the map data on your device.

- Select Toll Roads.
- Select Tolls and Fees > Toll Roads.
- 3 Select an option:
  - To be asked each time before routing through a toll area, select **Always Ask**.
  - To always avoid tolls, select Avoid.
  - To always allow tolls, select Allow.
- 4 Select Save.

#### **Avoiding Toll Stickers**

If the map data on your device contains detailed toll sticker information, you can avoid or allow roads that require toll stickers for each country.

NOTE: This feature is not available in all areas.

- 1 Select ☆ > Navigation > Route Preferences > Tolls and Fees > Toll Stickers.
- 2 Select a country.
- 3 Select an option:
  - To be asked each time before routing through an area that requires toll stickers, select **Always Ask**.
  - To always avoid roads that require toll stickers, select Avoid.
  - To always allow roads that require toll stickers, select **Allow**.
- 4 Select Save.

#### Avoiding Road Features

- 1 Select 🕸 > Navigation > Route Preferences > Avoidances.
- 2 Select the road features to avoid on your routes, and select OK.

#### Avoiding Environmental Zones

Your device can avoid areas with environmental or emissions restrictions that may apply to your vehicle. This option applies to the vehicle type in the active vehicle profile (*Vehicle Profiles*, page 2).

- 1 Select 🏟 > Navigation > Route Preferences > Environmental Zones.
- 2 Select an option:
  - To be asked each time before routing through an environmental zone, select **Always Ask**.
  - To always avoid environmental zones, select Avoid.
  - To always allow environmental zones, select Allow.
- 3 Select Save.

#### **Custom Avoidances**

Custom avoidances allow you select specific areas or sections of road to avoid. When the device calculates a route, it avoids these areas and roads unless no other reasonable route is available.

#### Avoiding a Road

- 1 Select ☆ > Navigation > Route Preferences > Custom Avoidances.
- 2 If necessary, select Add Avoidance.
- 3 Select Add Avoid Road.
- 4 Select the starting point of the section of road to avoid, and select **Next**.
- 5 Select the ending point of the road section, and select Next.
- 6 Select Done.

#### Avoiding an Area

- 1 Select ☆ > Navigation > Route Preferences > Custom Avoidances.
- 2 If necessary, select Add Avoidance.
- 3 Select Add Avoid Area.
- 4 Select the upper-left corner of the area to avoid, and select Next.
- 5 Select the lower-right corner of the area to avoid, and select **Next**.

The selected area is shaded on the map.

6 Select Done.

#### Disabling a Custom Avoidance

You can disable a custom avoidance without deleting it.

- 1 Select 🏟 > Navigation > Route Preferences > Custom Avoidances.
- 2 Select an avoidance.
- 3 Select => Disable.

#### Deleting Custom Avoidances

- 1 Select Select Navigation > Route Preferences > Custom Avoidances.
- 2 Select an option:
  - To delete all custom avoidances, select x̄.
  - To delete one custom avoidance, select the avoidance, and select = > Delete.

# **Finding and Saving Locations**

The maps loaded in your device contain locations, such as restaurants, hotels, auto services, and detailed street information. The Where To? menu helps you find your destination by providing several methods to browse, search, and save this information.

- Enter search terms to quickly search all location information (*Finding a Location Using the Search Bar*, page 9).
- Browse or search pre-loaded points of interest by category (*Points of Interest*, page 9).
- Search for truck stops and services, including detailed TruckDown<sup>®</sup> directory information, where available (*Finding Trucking Points of Interest*, page 9).
- Search and check into Foursquare<sup>®</sup> points of interest (Searching Foursquare Points of Interest, page 11).
- Use search tools to find specific locations, such as addresses, intersections, or geographic coordinates (*Search Tools*, page 10).
- Search near a different city or area (*Changing the Search Area*, page 10).
- Save your favorite locations to find them quickly in the future (*Saving Locations*, page 12).
- Return to recently found locations (*Viewing Recently Found Locations*, page 11).

# **Points of Interest**

A point of interest is a place that you may find useful or interesting. Points of interest are organized by category and can include popular travel destinations such as gas stations, restaurants, hotels, and entertainment venues.

# **Finding Trucking Points of Interest**

The detailed maps loaded in your device contain trucking points of interest, such as truck stops, rest areas, and weigh stations.

Select Where To? > Categories > Trucking.

#### Finding TruckDown Points of Interest

The TruckDown directory lists businesses for the trucking industry such as truck repair and tire sales.

The TruckDown directory is not available in all areas.

- 1 Select an option:
  - Select Truck Locations to find points of interest compatible with trucks.
  - Select **Truck Services** to find service locations for your truck.
- 2 Select a category.
- 3 If necessary, select Filter by Amenities & Brands, select one or more amenities, and select Save.

NOTE: This option is available for truck stops only.

4 Select a destination.

# Finding a Location Using the Search Bar

You can use the search bar to search for locations by entering a category, brand name, address, or city name.

- 1 Select Where To?.
- 2 Select Enter Search in the search bar.
- 3 Enter all or part of the search term.
  - Suggested search terms appear below the search bar.
- **4** Select an option:
  - To search for a type of business, enter a category name (for example, "movie theaters").
  - To search for a business name, enter all or part of the name.
  - To search for an address near you, enter the house number and street name.
  - To search for an address in another city, enter the house number, street name, city, and state.
  - · To search for a city, enter the city and state.
  - To search for coordinates, enter latitude and longitude coordinates.
- 5 Select an option:
  - To search using a suggested search term, select the term.
  - To search using the text you entered, select Q.
- 6 If necessary, select a location.

# **Finding an Address**

**NOTE:** The order of the steps may change depending on the map data loaded on your device.

- 1 Select Where To?.
- 2 If necessary, select **Searching near:** to change the search area (*Changing the Search Area*, page 10).
- 3 Select Address.
- **4** Follow the on-screen instructions to enter address information.
- 5 Select the address.

# Finding a Location by Category

- 1 Select Where To?.
- 2 Select a category, or select Categories.
- 3 If necessary, select a subcategory.
- 4 Select a location.

#### **Searching Within a Category**

After you have performed a search for a point of interest, certain categories may display a Quick Search list that shows the last four destinations you selected.

- 1 Select Where To? > Categories.
- 2 Select a category.
- 3 Select an option:
  - Select a destination from the quick search list on the right side of the screen.

The quick search list provides a list of recently found locations in the selected category.

Select a subcategory, if necessary, and select a destination.

# **Location Search Results**

By default, the location search results appear in a list, with the nearest location at the top. You can scroll down to view more results.

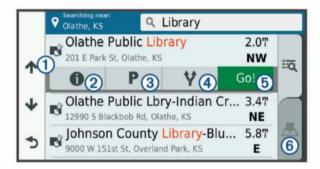

| 1          | Select a location to view the option menu.                              |
|------------|-------------------------------------------------------------------------|
| 21         | Select to view detailed information about the selected location.        |
| 3 P        | Select to find parking areas near the location.                         |
| <b>4 Y</b> | Select to view alternate routes to the locations.                       |
| (5) Go!    | Select to start navigating to the location using the recommended route. |
| 6 📥        | Select to view the search results on the map.                           |

#### Location Search Results on the Map

You can view the results of a location search on the map instead of in a list.

From the location search results, select  $\underline{\mathbb{A}}$ . The nearest location appears at the center of the map, and basic information about the selected location appears at the bottom of the map.

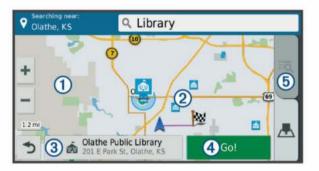

| 1            | Drag the map to view additional search results.                                             |
|--------------|---------------------------------------------------------------------------------------------|
| 2            | Additional search results. Select to view another location.                                 |
| 3            | Selected location summary. Select to view detailed information about the selected location. |
| 4 Go!        | Select to start navigating to the location using the recommended route.                     |
| (5) <b>Q</b> | Select to view the search results in a list.                                                |

# **Changing the Search Area**

By default, the device searches near your current location. You can also search other areas, such as near your destination, near another city, or along your active route.

- 1 Select Where To?.
- 2 Select ♥.
- 3 Select an option.

# **Custom Points of Interest**

Custom POIs are customized points on the map. They can contain alerts that let you know if you are near a designated point or if you are traveling faster than a specified speed.

#### Installing POI Loader

You can create or download custom POI lists on your computer and install them on your device using POI Loader software.

- **1** Go to www.garmin.com/poiloader.
- **2** Follow the on-screen instructions.

#### **Finding Custom POIs**

Before you can find custom POIs, you must load custom POIs on your device using the POI Loader software (*Installing POI Loader*, page 10).

- 1 Select Where To? > Categories.
- **2** Scroll to the Other Categories section, and select a category.

# Parking

Your dezlCam device includes detailed parking data, which can help you find nearby parking based on the likelihood of available parking spots, type of parking area, price, or accepted payment methods.

In some areas, live parking data is available while your dezlCam device is connected to Smartphone Link. While your device is receiving live parking data, you can view real-time parking trends.

**NOTE:** Detailed parking data is not available in all areas or for all parking locations. Garmin is not responsible for the accuracy or timeliness of live parking data.

#### **Finding Truck Parking**

- 1 Select Where To? > Truck Locations > Parking Lots.
- **2** Select a parking location.
- 3 Select Go!.

#### Finding Parking Near Your Current Location

- 1 Select Where To? > Categories > Parking.
- 2 Select **Filter Parking**, and select one or more categories to filter parking by availability, type, price, or payment methods (optional).

**NOTE:** Detailed parking data is not available in all areas or for all parking locations.

- 3 Select a parking location.
- 4 Select Go!.

#### **Understanding Parking Colors and Symbols**

Parking locations that include detailed parking data are colorcoded to show the likelihood of finding parking. Symbols indicate the type of parking available (street or lot), relative pricing information, and payment type.

You can view the legend for these colors and symbols on the device.

From the parking search results, select ().

# **Search Tools**

Search tools allow you to search for specific types of locations by responding to on-screen prompts.

#### **Finding an Intersection**

You can search for an intersection or junction between two streets, highways, or other roads.

- 1 Select Where To? > Categories > Intersections.
- 2 Follow the on-screen instructions to enter street information.
- 3 Select the intersection.

#### **Finding a City**

- 1 Select Where To? > Categories > Cities.
- 2 Select an option:
  - · Select a city from the list of nearby cities.
  - To search near another location, select **Searching near**: (*Changing the Search Area*, page 10).
  - To search for a city by name, select **Enter Search**, enter a city name, and select **Q**.

#### **Finding a Location Using Coordinates**

You can find a location using latitude and longitude coordinates. This can be helpful when geocaching.

- 1 Select Where To? > Categories > Coordinates.
- 2 If necessary, select 3, and change the coordinate format or datum.
- 3 Enter the latitude and longitude coordinates.
- 4 Select View on Map.

## Foursquare

Foursquare is a location-based social network. Your device includes pre-loaded Foursquare points of interest, which are indicated by the Foursquare logo in your location search results.

For additional features, you can connect to your Foursquare account using Smartphone Link on your compatible smartphone. When you connect to your Foursquare account using Smartphone Link, you can view Foursquare location details, check in to a location, and search for points of interest in the online Foursquare database.

#### **Connecting to Your Foursquare Account**

- 1 Connect your device to Smartphone Link.
- **2** On your smartphone, open the Smartphone Link app.
- **3** Open the Smartphone Link app settings, and select **Foursquare > Login**.
- **4** Enter your Foursquare login information.

#### **Searching Foursquare Points of Interest**

You can search for Foursquare points of interest loaded on your device. When you connect to your Foursquare account using Smartphone Link, the search provides the most up-to-date results from the online Foursquare database and customized results from your Foursquare user account.

Select Where To? > Categories > Foursquare.

#### **Viewing Foursquare Location Details**

Before you can view Foursquare location details, you must connect to a supported phone running Smartphone Link and log in to your Foursquare account.

You can view detailed Foursquare location information, such as user ratings, restaurant pricing information, and hours of operation.

- 1 From the location search results, select a Foursquare point of interest.
- 2 Select 1.

#### **Checking in with Foursquare**

Before you can check in with Foursquare, you must connect to a supported phone running Smartphone Link and log in to your Foursquare account.

#### 1 Select **•** > Foursquare > Check In.

- 2 Select a point of interest.
- 3 Select 1 > Check In.

# **TripAdvisor**

Your device includes TripAdvisor points of interest and ratings. TripAdvisor ratings appear automatically in the search results list for applicable points of interest. You can also search for nearby TripAdvisor points of interest and sort by distance or popularity.

#### Finding TripAdvisor Points of Interest

- 1 Select Where To? > Categories > TripAdvisor.
- 2 Select a category.

A list of nearbyTripAdvisor points of interest for the category appears.

**3** Select **Sort Results** to sort the search results by distance or popularity (optional).

# **Viewing Recently Found Locations**

Your device stores a history of the last 50 locations you have found.

Select Where To? > Recent.

Clearing the List of Recently Found Locations

Select Where To? > Recent > > Clear > Yes.

# **Viewing Current Location Information**

You can use the Where Am I? page to view information about your current location. This feature is helpful if you need to tell emergency personnel your location.

From the map, select the vehicle.

#### **Finding Emergency Services and Fuel**

You can use the Where Am I? page to find the nearest hospitals, police stations, and fuel stations.

- **1** From the map, select the vehicle.
- 2 Select Hospitals, Police Stations, Fuel, or Roadside Assist.

**NOTE:** Some service categories are not available in all areas.

**NOTE:** When a truck vehicle profile is active, an option for truck stops appears instead of fuel.

A list of locations for the selected service appears, with the nearest locations at the top.

- 3 Select a location.
- 4 Select an option:
  - To navigate to the location, select Go!.
  - To view the phone number and other location details, select 1.

#### **Getting Directions to Your Current Location**

If you need to tell another person how to get to your current location, your device can give you a list of directions.

- **1** From the map, select the vehicle.
- 2 Select **E** > **Directions to Me**.
- **3** Select a starting location.
- 4 Select Select.

#### Adding a Shortcut

You can add shortcuts to the Where To? menu. A shortcut can point to a location, a category, or a search tool.

The Where To? menu can contain up to 36 shortcut icons.

- 1 Select Where To? > Add Shortcut.
- **2** Select an item.

#### **Removing a Shortcut**

- 1 Select Where To? > => Remove Shortcut(s).
- 2 Select a shortcut to remove.

- 3 Select the shortcut again to confirm.
- 4 Select Done.

# **Saving Locations**

#### Saving a Location

- 1 Search for a location (*Finding a Location by Category*, page 9).
- **2** From the search results, select a location.
- 3 Select () > Save.
- 4 Enter a name, and select **Done**.

#### **Saving Your Current Location**

- 1 From the map, select the vehicle icon.
- 2 Select Save.
- 3 Enter a name, and select Done.
- 4 Select OK.

#### **Editing a Saved Location**

- 1 Select Where To? > Saved.
- **2** If necessary, select a category.
- 3 Select a location.
- 4 Select 1.
- 5 Select => Edit.
- 6 Select an option:
  - Select Name
  - · Select Phone Number.
  - Select **Categories** to assign categories to the saved location.
  - Select **Change Map Symbol** to change the symbol used to mark the saved location on a map.
- 7 Edit the information.
- 8 Select Done.

#### Assigning Categories to a Saved Location

You can add custom categories to organize your saved locations.

**NOTE:** Categories appear in the saved locations menu after you have saved at least 12 locations.

- 1 Select Where To? > Saved.
- 2 Select a location.
- 3 Select 1.
- 4 Select **E > Edit > Categories**.
- 5 Enter one or more category names, separated by commas.
- 6 If necessary, select a suggested category.
- 7 Select Done.

#### **Deleting a Saved Location**

NOTE: Deleted locations cannot be recovered.

- 1 Select Where To? > Saved.
- 2 Select **E** > **Delete Saved Places**.
- 3 Select the box next to the saved locations to delete, and select **Delete**.

# Using the Map

You can use the map to navigate a route (*Your Route on the Map*, page 6) or to view a map of your surroundings when no route is active.

- 1 Select View Map.
- **2** Touch anywhere on the map.

- 3 Select an option:
  - Drag the map to pan left, right, up, or down.
  - To zoom in or out, select + or -.
  - To switch between North Up and 3-D views, select A.
  - To filter the displayed points of interest by category, select Q.
  - To start a route, select a location on the map, and select **Go!** (*Starting a Route by Using the Map*, page 6).

# Map Tools

Map tools provide quick access to information and device functions while you view the map. When you activate a map tool, it appears in a panel at the edge of the map.

Stop: Stops navigation of the active route.

- **Camera**: Provides dash cam controls and displays forward collision and lane departure alerts. Also allows you to access the dash cam viewfinder and the driver assistance settings.
- Change Route: Allows you to take a detour or skip locations in your route.
- **Up Ahead**: Displays upcoming locations along the route or the road on which you are traveling (*Up Ahead*, page 12).
- Elevation: Displays elevation changes ahead.
- **Turns**: Displays a list of upcoming turns in your route (*Viewing Turns and Directions*, page 7).
- Trip Data: Displays customizable trip data, such as speed or mileage (*Viewing Trip Data from the Map*, page 13).
- **Volume**: Adjusts the master audio volume.
- **Phone**: Displays a list of recent phone calls from your connected phone, and displays in-call options while a phone call is active (*Using In-Call Options*, page 15).
- **Dispatch and Track**: Allows you to start and stop Dispatch and Track sharing (*Dispatch and Track*, page 17).
- Traffic: Displays traffic conditions along your route or in your area (*Viewing Upcoming Traffic*, page 13).
- Weather: Displays weather conditions for your area.
- **photoLive**: Displays live traffic cameras from your photoLive subscription (*photoLive Traffic Cameras*, page 16).
- **Report Camera**: Allows you to report a speed or red light camera. This tool is available only when you have speed or red light camera data on your device and you have an active connection to the Smartphone Link app.

Break Planner: Displays break reminders and suggested stops.

Garmin eLog: Displays hours of service information from the Garmin eLog<sup>™</sup> app. Allows you to change duty status while you are not driving.

#### Viewing a Map Tool

- 1 From the map, select **\***.
- 2 Select a map tool.
  - The map tool appears in a panel at the edge of the map.
- 3 When you are done using the map tool, select X.

#### **Enabling Map Tools**

By default, only the most commonly used map tools are enabled in the map tools menu. You can add up to 12 tools to the menu.

- 1 From the map, select ♣ > ♣.
- 2 Select the check box next to each tool to add.
- 3 Select Save.

# **Up Ahead**

The Up Ahead tool provides information about upcoming locations along your route or the road on which you are traveling. You can view upcoming points of interest, such as

restaurants, fuel stations, or rest areas. When traveling on a highway, you can also view information and available services for upcoming exits and cities, similar to the information on highway road signs.

You can customize three categories to show in the Up Ahead tool.

#### **Viewing Upcoming Locations**

- 1 From the map, select > Up Ahead.
- 2 Select an option:
  - To view the next upcoming location in each category, select ■, if necessary.
  - To view information and available services for upcoming highway exits or cities, select **F**.

**NOTE:** This option is available only while you are traveling on a highway or when your route includes a highway.

**3** Select an item to view a list of locations for that category, exit, or city.

#### **Customizing the Up Ahead Categories**

You can change the location categories that appear in the Up Ahead tool.

- 1 From the map, select > Up Ahead.
- 2 Select a category.
- 3 Select 🔧.
- 4 Select an option:
  - To move a category up or down in the list, select and drag the arrow next to the category name.
  - To change a category, select the category.
  - To create a custom category, select a category, select Custom Search, and enter the name of a business or category.
- 5 Select Save.

# Warning and Alert Symbols

#### 

Entering your vehicle profile characteristics does not guarantee that your vehicle's characteristics will be accounted for in all route suggestions or that you will receive the warning icons in all cases. Limitations may exist in the map data such that your device cannot account for these restrictions or road conditions in all cases. Always defer to all posted road signs and road conditions when making driving decisions.

Warning and alert symbols may appear on the map or in route directions to alert you to potential hazards, road conditions, and upcoming weigh stations.

#### **Restriction Warnings**

|             | Height                         |
|-------------|--------------------------------|
| Q           | Weight                         |
| Q.          | Axle Weight                    |
| <b>4</b> ₩₩ | Length                         |
| ▶∎◀         | Width                          |
| 8           | No Trucks Allowed              |
| 8           | No Trailers Allowed            |
| ۲           | No Hazardous Materials Allowed |
| 0           | No Flammables Allowed          |
|             | No Water Pollutants Allowed    |

| • | No Left Turn  |
|---|---------------|
| 8 | No Right Turn |
| ® | No U Turn     |

#### **Road Condition Warnings**

|         | Risk of grounding |
|---------|-------------------|
| ≈       | Lateral wind      |
| ×       | Narrow road       |
| \$      | Sharp curve       |
| <u></u> | Steep down hill   |
| *       | Tree overhang     |

#### Alerts

| <b>T</b>         | Weigh station                |
|------------------|------------------------------|
| <b>4111</b><br>? | Road not verified for trucks |

# **Trip Information**

#### Viewing Trip Data from the Map

Before you can view trip data on the map, you must add the tool to the map tools menu (*Enabling Map Tools*, page 12).

From the map, select **A** > **Trip Data**.

#### Customizing the Trip Data Fields

Before you can customize the data that appears in the trip data map tool, you must add the trip data tool to the map tools menu (*Enabling Map Tools*, page 12).

- 1 From the map, select > **Trip Data**.
- **2** Select a trip data field.
- 3 Select an option.

The new trip data field appears in the trip data map tool.

#### Viewing the Trip Information Page

The trip information page displays your speed and provides statistics about your trip.

**NOTE:** If you make frequent stops, leave the device turned on, so it can accurately measure elapsed time during the trip.

From the map, select Speed.

#### Viewing the Trip Log

Your device keeps a trip log, which is a record of the path you have traveled.

- 1 Select I > Navigation > Map & Vehicle > Map Layers.
- 2 Select the Trip Log check box.

#### **Resetting Trip Information**

- 1 From the map, select Speed.
- 2 Select => Reset Field(s).
- 3 Select an option:
  - When not navigating a route, select Select All to reset every data field except the speedometer, on the first page.
  - Select **Reset Trip Data** to reset the information on the trip computer.
  - · Select Reset Max. Speed to reset the maximum speed.
  - Select Reset Trip B to reset the odometer.

# Viewing Upcoming Traffic

Before you can use this feature, your device must be receiving traffic data (*Traffic*, page 16).

You can view traffic incidents coming up along your route or along the road on which you are traveling.

- While navigating a route, select S > Traffic.
   The nearest upcoming traffic incident appears in a panel on the right side of the map.
- 2 Select the traffic incident to view additional details.

#### Viewing Traffic on the Map

The traffic map shows color-coded traffic flow and delays on nearby roads.

- 1 From the main menu, select > Traffic.
- 2 If necessary, select ≡ > Legend to view the legend for the traffic map.

#### Searching for Traffic Incidents

- **1** From the main menu, select  $\oplus$  > **Traffic**.
- 2 Select > Incidents.
- **3** Select an item in the list.
- 4 If there is more than one incident, use the arrows to view additional incidents.

# **Customizing the Map**

#### **Customizing the Map Layers**

You can customize which data appear on the map, such as icons for points of interest and road conditions.

- 1 Select 🕸 > Navigation > Map & Vehicle > Map Layers.
- **2** Select the check box next to each layer you want to show on the map.

#### Changing the Map Data Field

- 1 From the map, select a data field. NOTE: You cannot customize Speed.
- 2 Select a type of data to display.

#### **Changing the Map Perspective**

- 1 Select I > Navigation > Map & Vehicle > Driving Map View.
- **2** Select an option:
  - Select **Track Up** to display the map in two dimensions (2-D), with your direction of travel at the top.
  - Select **North Up** to display the map in 2-D with north at the top.
  - Select **3-D** to display the map in three dimensions.

# Live Services, Traffic, and Smartphone Features

To get the most from your dēzlCam device, you should pair the device with your smartphone and connect to the Smartphone Link app. The Smartphone Link app allows your device to receive live data, including live traffic data, parking trends, red light and speed cameras, and other live services. It also allows you to use connected features, such as Dispatch and Track trip sharing and messaging.

- Live traffic data: Sends real-time traffic data to your device, such as traffic incidents and delays, construction zones, and road closings (*Traffic*, page 16).
- Live parking information: Sends real-time parking trends to your device, where available (*Parking*, page 10).
- **Garmin Live Services**: Provides free and paid services to send live data to your device, such as red light and speed cameras, or traffic cameras (*Garmin Live Services*, page 15).

- Weather information: Sends real-time weather conditions and alerts to your device (*Viewing the Weather Forecast*, page 25).
- **Dispatch and Track**: Allows you to receive dispatches and share your trip with a dispatcher and selected contacts in real time (*Dispatch and Track*, page 17).
- **Smart Notifications**: Displays phone notifications and messages on your device. This feature is not available for all languages or message types.
- Hands-Free calling: Allows you to place and receive phone calls using your device, and allows you to use the device as a hands-free speaker phone.

**NOTE:** This feature does not require a connection to the Smartphone Link app.

- **Send locations to device**: Allows you to send locations from your smartphone to your navigation device.
- Foursquare check in: Allows you to check in to Foursquare locations using your navigation device (*Checking in with Foursquare*, page 11).

# **Pairing Your Phone**

Before you can use hands-free calling, you must pair your device with a compatible mobile phone.

- 1 Place your phone and your dēzlCam device within 3 m (10 ft.) of each other.
- On your phone, enable Bluetooth wireless technology, and set your phone to be visible or discoverable to other devices.
   For more information, see the owner's manual for your phone.
- 3 On your dezlCam device, select 🔯 > Bluetooth.
- **4** Select the toggle switch to turn on Bluetooth technology. A list of nearby Bluetooth devices appears.
- 5 Select your phone from the list.
- 6 If necessary, verify the code displayed on your phone matches the code displayed on your dezlCam device.
- 7 Select Pair.

**NOTE:** To view contacts and call logs on your dēzlCam device, you may need to go to the Bluetooth settings on your phone and enable the contact sharing permission for the paired dēzlCam device. For more information, see the owner's manual for your phone.

#### **Tips After Pairing the Devices**

- After the initial pairing, the two devices can connect automatically each time you turn them on.
- When your phone is connected to your device, you are ready to receive voice calls.
- When you turn on the device, it tries to connect to the last phone to which it was connected.
- You might need to set your phone to connect to the device automatically when the device is turned on.
- To place phone calls, the contact sharing permission must be enabled for the navigation device in the Bluetooth settings on your phone.
- You should verify the Bluetooth features you want to use are enabled (*Enabling or Disabling Bluetooth Features*, page 16).

#### **Pairing Additional Bluetooth Devices**

- 1 Place your headset or phone and your Bluetooth device within 33 ft. (10 m) of each other.
- 2 On your device, enable Bluetooth wireless technology.
- **3** On your headset or phone, enable Bluetooth wireless technology and make it visible to other Bluetooth devices.

- 4 On your device, select ☆ > Bluetooth > Scan for Devices. A list of nearby Bluetooth devices appears.
- 5 Select your headset or phone from the list.
- 6 Select OK.

# **Garmin Live Services**

Before you can use Garmin Live Services, your device must be connected to Smartphone Link.

Garmin Live Services provides free and subscription-based plans that send live data to your device, such as traffic conditions, weather, and red light and speed cameras.

Some services, such as weather, are available as separate apps on your device. Other services, such as traffic, enhance the existing navigation features on your device. Features that require access to Garmin Live Services display the Smartphone Link symbol and appear only when the device is connected to Smartphone Link.

#### Subscribing to Garmin Live Services

Some dezlCam Live Services require a paid subscription. In the Smartphone Link app, you can purchase a lifetime subscription as an in-app purchase. The subscription is tied to the app store account for your smartphone.

- 1 On your smartphone, open the Smartphone Link app.
- 2 Select My Account.

A list of available services and subscription prices appears.

- 3 Select a service.
- 4 Select the price.
- 5 Select Subscribe.
- 6 Follow the on-screen instructions to complete the purchase.

# Sending a Location from Your Smartphone to Your Device

You can search for a location using the Smartphone Link app on your phone and send it to your dēzlCam device.

- 1 On your smartphone, open the Smartphone Link app.
- 2 Select an option:
  - To find a nearby location, select **Find Nearby Places**, and enter all or part of an address or the name of a place.
  - To find a nearby Foursquare point of interest, select Foursquare, and select a point of interest from the list.
  - To choose a location on the map, select **Pick Location**, and touch the location on the map.
  - To find an address from your contact list, select Search Contacts, and select a contact name.

The selected location appears on the map.

3 Select Send.

The Smartphone Link app sends the location to your dezlCam.

- 4 On your dezlCam device, select an option:
  - To start navigating to the location, select Go!.
  - To view details about the location, or to save the location to your favorites, select **①**.
  - To accept the location without starting navigation, select **OK**.

The location appears in the recently found locations on your dēzlCam device.

#### **Smart Notifications**

While your device is connected to the Smartphone Link app, you can view notifications from your smartphone on your dezlCam

device, such as text messages, incoming calls, and calendar appointments.

#### **Receiving Smart Notifications**

#### 

Do not read or reply to notifications while driving.

Before your dēzlCam device can receive notifications, you must connect it to your smartphone and to the Smartphone Link app. When your dēzlCam device receives a notification from your smartphone, a notification appears in the dēzlCam status bar.

- To read the full notification, select the notification.
- **NOTE:** You cannot read smart notifications while the vehicle is moving.
- To listen to the notification, select Play.
   The device reads the notification using text-to-speech technology. This feature is not available for all languages.
- To dismiss the notification, swipe it to the left or right.

# Hands-Free Calling

**NOTE:** While most phones and headsets are supported and can be used, it cannot be guaranteed that a particular phone or headset can be used. All features may not be available for your phone.

Using Bluetooth wireless technology, your device can connect to your mobile phone and wireless headset or helmet to become a hands-free device. To determine whether your device with Bluetooth technology is compatible with your device, go to www.garmin.com/bluetooth.

#### Placing a Call

- 1 Select 🗞.
- 2 Select an option:
  - To dial a number, select III, enter the phone number, and select C.
  - To call a recently dialed or received phone number, select ③, and select a number.
  - To call a contact from your phone book, select **a**, and select a contact.

#### **Receiving a Call**

When you receive a call, select Answer or Dismiss.

#### **Using In-Call Options**

In-call options appear when you answer a call. Some options may not be compatible with your phone.

**TIP:** If you close the in-call options page, you can open it again by selecting **\\$** from the main menu.

- To set up a conference call, select +.
- To transfer audio to your phone, select 2.
   TIP: You can use this feature if you want to disconnect the Bluetooth connection and remain on the call, or if you need privacy.
- To use the dial pad, select **!!!**. **TIP:** You can use this feature to use automated systems,
- such as voice mail.
  To mute the microphone. select &.

#### Saving a Phone Number as a Preset

You can save up to three contacts as presets on the dial pad. This allows you to quickly call your home phone number, family members, or frequently called contacts.

- 1 Select 🛇 > 👯.
- 2 Select a preset number, such as Preset 1, and select OK.

# **About Wireless Headsets**

Using wireless technology, your device can send audio navigation prompts to a wireless headset. For more information, go to http://www.garmin.com/bluetooth.

# **Enabling or Disabling Bluetooth Features**

You can enable or disable hands-free calling and Smartphone Link features for your paired smartphone.

- 1 Select III > Bluetooth.
- 2 Select 🌣 next to your phone name.
- 3 In the Use for section, select an option:
  - To enable a connection to the Smartphone Link app, select **Smartphone Link**.
- To enable hands-free calling features, select Hands-Free.

#### 4 Select OK.

# Showing or Hiding Notifications for Your Smartphone with Android<sup>™</sup>

You can use the Smartphone Link app to select which types of notifications appear on your dezlCam device.

- 1 On your phone, open the Smartphone Link app.
- 2 Select 🏟
- 3 Verify the Smart Notifications check box is selected.
- 4 From the Notifications section, select Settings.
  - A list of notification categories and apps appears.
- 5 Select an option:
  - To enable or disable a notification, select the toggle switch next to the category or app name.
  - To add an app to the list, select +.

# Showing or Hiding Notification Categories for Your Apple<sup>®</sup> Device

If you are connected to an Apple device, you can filter the notifications shown on your dezlCam device by showing or hiding categories.

- 1 Select ⊕ > Smart Notifications > 3.
- **2** Select the check box next to each notification to show.

# **Disconnecting a Bluetooth Device**

You can temporarily disconnect a Bluetooth device without deleting it from the paired devices list. The Bluetooth device can connect to your dezlCam device automatically in the future.

- 1 Select 🕸 > Bluetooth.
- 2 Select the device to disconnect.

# **Deleting a Paired Bluetooth Device**

You can delete a paired Bluetooth device to prevent it from automatically connecting to your dēzlCam device in the future. Deleting a paired smartphone also deletes all synced phonebook contacts and call history from your dēzlCam device.

- 1 Select x > Bluetooth.
- 2 Next to the Bluetooth device name, select **\$ > Forget**.

# **Deleting a Paired Phone**

You can delete a paired phone to prevent it from automatically connecting to your device in the future.

- 1 Select to > Bluetooth.
- 2 Next to the phone name, select **\$\$ > Forget**.

# Traffic

#### NOTICE

Garmin is not responsible for the accuracy or timeliness of the traffic information.

Your device can provide information about traffic on the road ahead or on your route. You can set your device to avoid traffic when calculating routes, and to find a new route to your destination if a large traffic delay occurs on your active route (*Traffic Settings*, page 26). The traffic map allows you to browse the map for traffic delays in your area.

To provide traffic information, your device must be receiving traffic data.

- Your device receives free traffic data through the Smartphone Link app (*Receiving Traffic Data Using Smartphone Link*, page 16).
- All product models can receive traffic data using an over-theair traffic receiver cable accessory (*Receiving Traffic Data Using Smartphone Link*, page 16). Go to your product page at garmin.com to find and purchase a compatible traffic receiver cable accessory.

Traffic data is not available in all areas. For information about traffic coverage areas, go to www.garmin.com/traffic.

# Receiving Traffic Data Using Smartphone Link

Your device can receive free traffic data through the Smartphone Link app.

- 1 Connect your device to Smartphone Link.
- 2 On your dēzlCam device, select ☆ > Navigation > Traffic, and verify the Traffic check box is selected.

# **Enabling Traffic**

You can enable or disable traffic data.

- 1 Select 🕸 > Navigation > Traffic.
- 2 Select the Traffic check box.

# Viewing Traffic on the Map

The traffic map shows color-coded traffic flow and delays on nearby roads.

- 1 From the main menu, select > Traffic.
- 2 If necessary, select ≡ > Legend to view the legend for the traffic map.

#### Searching for Traffic Incidents

- 1 From the main menu, select ⊕ > Traffic.
- 2 Select = > Incidents.
- 3 Select an item in the list.
- 4 If there is more than one incident, use the arrows to view additional incidents.

# photoLive Traffic Cameras

Before you can use this feature, you must be connected to Smartphone Link, and you must have a subscription to the photoLive service (*Subscribing to Garmin Live Services*, page 15).

photoLive traffic cameras provide live images of traffic conditions on major roadways and intersections.

The photoLive service is not available in all areas.

#### Viewing and Saving photoLive Traffic Cameras

You can view live images from nearby traffic cameras. You can also save traffic cameras for areas you travel frequently.

1 Select **(B)** > photoLive.

#### 2 Select Touch to Add

- 3 Select a road.
- 4 Select a traffic camera location.

A preview of the live image from the camera appears next to a map of the camera's location. You can select the image preview to view the full-sized image.

5 Select Save to save the camera (optional).A thumbnail image preview of the camera is added to the main screen of the photoLive app.

#### Viewing photoLive Traffic Cameras on the Map

The photoLive map tool shows traffic cameras from the road ahead of you.

1 From the map, select > **photoLive**.

The device shows the live image from the nearest traffic camera on the road ahead, along with the distance to the camera. When you pass the camera, the device loads the live image of the next camera on the road.

2 If no cameras are found for the road, select **Find Cameras** to view or save nearby traffic cameras (optional).

#### Saving a Traffic Camera

- 1 Select 
  > photoLive.
- 2 Select Touch to Add.
- 3 Select a road.
- 4 Select an intersection.
- 5 Select Save.

# Vehicle and Driver Tools

# **Break Planning**

#### NOTICE

This device by itself is NOT an approved substitute for logbook recording requirements under Federal Motor Carrier Safety Administration (FMCSA) regulations. Drivers should comply with all applicable federal and state hours-of-service requirements. When integrated with a Garmin eLog compliant Electronic Logging Device (ELD), this device enables a motor carrier to comply with hours of service logging and break requirements. For more information, or to purchase a Garmin eLog device, go to garmin.com/elog.

When the break planning feature is enabled, the device notifies you one hour before suggested break times and drive hour limits and suggests break locations on your route. You can use this feature to keep track of your working hours, which may help you comply with safety regulations.

**NOTE:** Break planning features are not available when using the car vehicle profile.

#### Taking a Suggested Break

When it is time for a break, the device notifies you and displays suggested break location POIs along your route.

Select a POI from the list of suggested break locations.

The device adds the break location as the next destination on your route.

#### Starting the Break Timer

The break timer starts automatically when the vehicle is moving at least 8 kph (5 mph) for 30 seconds. You can start the timer manually at any time.

- 1 From the map, select > Break Planner.
- 2 Select Start Timer.

#### Pausing and Resetting the Break Timer

The break timer pauses automatically when the vehicle stops for three minutes or longer. You can pause the timer manually for brief stops, such as parking or stopping at a truck stop. At the end of your drive, you can manually reset the timer.

- 1 Select Stop Timer.
- **2** Select an option:
  - To pause the timer, select **Pause**.
  - To stop and reset the timer, select Reset.

#### Adjusting Drive Hours

You can adjust your total hours driven to more closely match your hours of service records.

- 1 While using the break planner feature, select **Total Hours Driven**.
- 2 Enter the total hours driven.
- 3 Select Save.

#### Adjusting the Daily Driving Limit

You can adjust the daily driving limit to correspond with legal requirements in your area.

**NOTE:** This feature is not available in all areas.

- 1 While using the break planner feature, select **Daily Hours Driven**.
- 2 Select the daily driving limit for your area.
- 3 Select Save.

# **Dispatch and Track**

#### NOTICE

Use caution when sharing your location information with others.

The Dispatch and Track feature lets you share your trip with a dispatcher or contacts from your smartphone and social networking accounts. While you are sharing, viewers can track your current location, your next destination, and the path of your recent travels in real time.

This feature requires a smartphone running the Smartphone Link app.

**NOTE:** This feature is not available when using the car vehicle profile.

#### Setting Up Dispatch and Track Sharing

The first time you use the Dispatch and Track feature, you must set up the feature and invite a dispatcher.

- 1 Connect to Smartphone Link.
- 2 On your dēzl<sup>™</sup> device, select ⊕ > Dispatch and Track.
- **3** Follow the on-screen instructions on your dezl device to finish setting up the feature.

#### Starting a Dispatch and Track Session

#### NOTICE

Use caution when sharing your location information with others.

Before you can start sharing, you must set up the Dispatch and Track feature (*Setting Up Dispatch and Track Sharing*, page 17).

You can start sharing your Dispatch and Track data using your dezlCam device or the Smartphone Link app.

- On your dezlCam device, select Dispatch and Track > Start.
- From the map on your dezlCam device, select > Dispatch and Track > Start.
- On your smartphone, open the Smartphone Link app, and select **Dispatch and Track** > **Start Dispatch and Track**.

A link to view your Dispatch and Track data is posted to your enabled social network accounts, and an email with the link is

sent to your invited contacts. While you are sharing, viewers can click the link to track your current location and the path of your recent travels in real time.

 appears in the dēzlCam status bar while Dispatch and Track sharing is active. The number of invited viewers also appears.

**TIP:** By default, the Dispatch and Track sharing session ends automatically after 24 hours. In the Smartphone Link app, you can select **Dispatch and Track** > **Keep Activity Available** to extend the duration of the Dispatch and Track sharing session, or you can stop sharing at any time.

#### Stopping Dispatch and Track Sharing

You can stop Dispatch and Track sharing at any time using your dēzlCam device or the Smartphone Link app.

- On your dezlCam device, select > Dispatch and Track > Stop.
- On your smartphone, open the Smartphone Link app, and select **Dispatch and Track** > **Stop Dispatch and Track**.

Viewers receive a message that the Dispatch and Track session has ended, and they can no longer track your location.

#### Starting a Dispatch and Track Session Automatically

You can enable the device to start a Dispatch and Track session automatically each time you start a route.

- 1 Select 🕸 > Navigation > Route Preferences.
- 2 Select Dispatch and Track Auto Start.

#### Sending a Dispatch Message to a dezl Device

Before you can send a dispatch message, the driver must set up the Dispatch and Track feature (*Setting Up Dispatch and Track Sharing*, page 17).

You can send a dispatch message directly to a device using the Dispatch and Track feature. This can be useful for sending updated information to a driver.

**NOTE:** This feature is not compatible with all smartphone messaging apps.

- 1 Prepare an email or text message with updated dispatch information.
- 2 Include the word "dezl" anywhere in the subject line or body of the email or text message.
  - **NOTE:** The word "dezl" is not case sensitive.
- 3 Send the email or text message to the driver's smartphone.

The message displays on the driver's dēzl device and can be viewed while the vehicle is moving.

#### Starting a Route Using a Dispatch Message

When you receive a message from your dispatcher, you can start a new route using received address information, if available.

- 1 Select the message notification.
- **2** Select the address link from the body of the message. The device searches for the address.
- 3 Select a location.
- 4 Select Go!.

The device calculates a route to the destination and starts a new Dispatch and Track session.

# IFTA

NOTE: This feature is not available in all areas.

Before you can use this feature, a truck vehicle profile must be active.

You can record data needed for International Fuel Tax Agreement documentation (IFTA), such as fuel-purchase data and miles driven.

#### **Entering Fuel Data**

- 2 Enter the fuel price per gallon.
- 3 Select the Fuel Used field.
- 4 Enter the amount of fuel purchased.
- **5** If necessary, select the fuel type:
  - To record the amount in liters, select Gallons > Liters > Save.
  - To record the amount in gallons, select Liters > Gallons > Save.
- 6 If necessary, select the Tax Included check box.
- 7 Select Next.
- 8 Select an option to record the fuel station where you refueled:
  - · Select a nearby fuel station from the list.
  - Select the text field, and enter the fuel station name and address.
- 9 Select the fuel purchaser.

#### **Editing Fuel Data**

- 1 Select **•** > IFTA > Fuel Journals.
- 2 If necessary, select a vehicle profile.
- 3 If necessary, select a quarter.
- 4 Select a fuel record.
- **5** Select an option:
  - · Select a field to edit the information.
  - Select m to delete the record.

#### Viewing and Exporting a Jurisdiction Summary

The jurisdiction summary lists data for each state or province in which your vehicle has operated during each quarter. The jurisdiction summary is available in some areas.

#### 1 Select Select Sele

- 2 If necessary, select a truck.
- 3 If necessary, select a quarter.
- 4 Select = > Export > OK to export a jurisdiction summary. The device exports the summary to a .csv file and stores it in the Reports folder on the device.

#### **Editing and Exporting Trip Reports**

- 1 From the main menu, select **•** > **IFTA** > **Trip Reports**.
- **2** If necessary, select a truck.
- 3 If necessary, select a quarter.
- 4 Select a report.
- 5 Select an option:
  - Select => Delete, and select the check box to delete a report.
  - Select => Combine, and select the check boxes to combine reports.
  - Select > Export > OK. The device exports the report to a .csv file and stores it in the Reports folder on the device.

# Viewing Exported Jurisdiction Summaries and Trip Reports

#### NOTICE

If you do not know the purpose of a file, do not delete it. Your device memory contains important system files that should not be deleted.

- 1 Connect the device to your computer.
- 2 From the file browser on your computer, browse to the internal device storage, and open the **Reports** folder.

- 3 Open the IFTA folder.
- 4 Open the .csv file.

# **Logging Service History**

You can log the date and odometer reading when service or maintenance is performed on your vehicle. The device provides several service categories, and you can add custom categories (*Adding Service Categories*, page 19).

- 1 Select  **> Service History**.
- 2 Select a service category.
- 3 Select Add Record.
- 4 Enter the odometer reading, and select Next.
- 5 Enter a comment (optional).
- 6 Select Done.

#### **Adding Service Categories**

- 1 Select  **> Service History**.
- 2 Select > Add Category.
- 3 Enter a category name, and select Done.

#### **Deleting Service Categories**

When you delete a service category, all service records in the category are also deleted.

- 1 Select 
  > Service History.
- 2 Select = > Delete Categories.
- **3** Select the service categories to delete.
- 4 Select Delete.

#### **Renaming Service Categories**

- 1 Select 
  > Service History.
- 2 Select the category to be renamed.
- 3 Select = > Rename Category.
- 4 Enter a name, and select **Done**.

#### **Deleting Service Records**

- 1 Select  **> Service History**.
- 2 Select a service category.
- 3 Select **E** > **Delete Records**.
- 4 Select the service records to be deleted.
- 5 Select Delete.

#### **Editing a Service Record**

You can edit the comment, odometer reading, and date of a service record.

- 1 Select  **> Service History**.
- 2 Select a category.
- 3 Select a field.
- 4 Enter the new information, and select Done.

# Garmin eLog

The Garmin eLog adapter enables a motor carrier to comply with FMCSA Electronic Logging Device (ELD) regulations. When the dēzlCam 785 device is paired with the Garmin eLog adapter, the dēzlCam 785 device and the Garmin eLog adapter together provide a complete ELD solution without the need for an additional smartphone or mobile device. You can use your dēzlCam device to record and view hours of service information, change your duty status, create inspection reports, and more.

The Garmin eLog adapter is not available in all areas. For more information, or to purchase a Garmin eLog adapter, go to garmin.com/elog.

# Setting Up Your Garmin eLog Adapter

**NOTE:** If you need to transfer Garmin eLog data from another device to your dezlCam device, you must import the data during the setup process. You should create a data backup from your previous device before you start setting up the Garmin eLog adapter on your dezlCam device (*Transferring Garmin eLog Data from Another Device*, page 19).

You must set up and pair your Garmin eLog adapter with the Garmin eLog app in order to be in compliance with FMCSA ELD regulations. For more information about installing the Garmin eLog adapter in your vehicle, see the *Garmin eLog Owner's Manual* at garmin.com/manuals/elog.

- 1 On your dezlCam device, open the Sarmin eLog app.
- **2** Follow the instructions in the app to set up and configure the Garmin eLog system, administrator account, and driver profiles.

#### NOTICE

The administrator account is critical for some app functions. Choose an administrator password you can remember, and do not lose the password. The administrator password cannot be recovered without clearing all app data, which causes all recorded Garmin eLog data to be deleted.

**NOTE:** Until you complete the setup process, the Garmin eLog device has limited functionality and is not compliant with FMCSA ELD regulations.

# Transferring Garmin eLog Data from Another Device

If you have previously used your Garmin eLog adapter with another device, you can transfer the Garmin eLog app data from the previous device to your dezlCam device. You must complete this transfer during the initial setup.

- 1 From the Garmin eLog app on your previous device, create a data backup (*Backing Up Data*, page 19).
- 2 While setting up your Garmin eLog adapter with your dēzlCam device, restore the data backup (*Restoring Data*, page 19).

#### **Backing Up Data**

You can back up your recorded data to a USB storage device. You should back up regularly to help prevent data loss. This is also useful when you need to transfer data to another device.

- 1 From the Garmin eLog app, select **Settings > Back Up Data**.
- 2 Insert a USB storage device into the USB port on the Garmin eLog adapter.

The light ring on the adapter glows green and plays a tone when it is ready to back up data.

3 Select Back Up Data.

#### **Restoring Data**

You can restore backed up data from a USB storage device. This can be useful when transferring Garmin eLog app data from another device.

**NOTE:** You can restore backed up data only while your are setting up the Garmin eLog app.

- 1 Open the Garmin eLog app to start the setup process.
- 2 Follow the on-screen instructions to install the Garmin eLog adapter in the vehicle diagnostic port and complete the pairing process.
- 3 Select Restore from Backup.
- 4 Insert a USB storage device containing backup files into the USB port on the Garmin eLog adapter.

The light ring on the adapter glows green and plays a tone when it is ready to restore data.

- 5 Select a backup file.
- 6 Select Restore.

# **Daily Operation Guidelines**

The following points are guidelines to follow when using the Garmin eLog system. Your motor carrier may have different operation requirements. Follow your motor carrier's recommendations for daily operation.

- Verify the dezlCam is securely mounted in the vehicle and its screen is visible from a normal seated position.
- Verify Bluetooth wireless technology and location services are enabled on your device at all times while using the Garmin eLog adapter.
- Verify the Garmin eLog app is running and the Garmin eLog adapter is secured to the vehicle diagnostic port before starting the vehicle.
- · Log in to the Garmin eLog app at the start of each day.
- Review and claim all logs recorded for an unidentified driver, if applicable.
- At the end of each work day, log out of the Garmin eLog app after turning off the engine.
- Certify your records, and submit them to your motor carrier at the end of each day (*Certifying Daily Logs*, page 21).

# **Starting a Drive**

Each time you drive your vehicle, you should complete these actions to ensure your hours of service information is recorded correctly.

1 Verify the Garmin eLog adapter is secured to the vehicle diagnostic port.

For more information about installing the Garmin eLog adapter in your vehicle, see the *Garmin eLog Owner's Manual* at garmin.com/manuals/elog.

- 2 Open the Garmin eLog app, and log in as the driver.
- 3 Start your vehicle.
- **4** Before you start driving, change your duty status in the Garmin eLog app.

The Garmin eLog adapter syncs with the Garmin eLog app and records ELD Records of Duty Service (RODS) automatically.

#### Garmin eLog App Overview

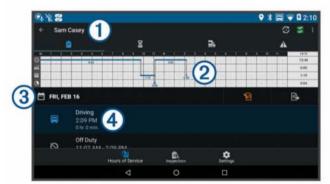

| 1 | The name of the active driver.                                                                                                    |
|---|----------------------------------------------------------------------------------------------------|
| S | Select to change duty status.                                                                                                    |
| Ś | Diagnostic and malfunction indicator. Select to view detailed information about diagnostic or malfunction alerts ( <i>Viewing Diagnostics and Malfunctions</i> , page 22). |
|   | <b>NOTE:</b> The diagnostic and malfunction indicator also appears in the status bar or near the top of every screen on your dēzlCam device.                               |
| • | Select to record adverse conditions, create a Records of Duty Status (RODS) report, or log out.                                                                            |

| Ê  | Select to view a chart of your hours of service information.                                                 |  |
|----|----------------------------------------------------------------------------------------------------|--|
| 8  | Select to view a summary of currently available on-duty hours.                                               |  |
|    | Select to add shipment or trailer information.                                                               |  |
|    | Select to review log information.                                                                            |  |
| 2  | Select to view a full-screen chart of your service hours.                                                    |  |
| 3  | Select to review logs for a different day.                                                                   |  |
| P  | Select to certify your logs for the selected day.                                                            |  |
| ₽  | Select to submit a 24-hour log to your motor carrier.                                                        |  |
| 4  | A record of your status for the recorded time period. Select to edit status information and adjust the time. |  |
| 9  | Select to view hours of service information.                                                                 |  |
| ÊQ | Select to view inspection reports and transfer reports to a roadside inspector.                              |  |
| \$ | Select to view additional system settings.                                                                   |  |

#### Garmin eLog Map Tool Overview

As you drive, the device displays your duty status and hours of service information in the Garmin eLog map tool.

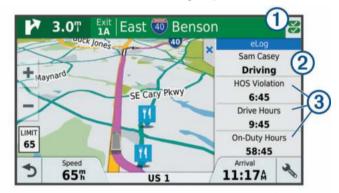

- Diagnostic and malfunction indicator. Select to view detailed information about diagnostic or malfunction alerts (*Viewing Diagnostics and Malfunctions*, page 22).
- ② Driver name and duty status. Select to change the driver's duty status (*Changing Duty Status*, page 21).
- NOTE: You cannot change your duty status while driving.
- ③ Current remaining drive hours. Select to view detailed drive hours information in the Garmin eLog app.

#### Driving in a Team

If you are driving in a team, you can switch between active drivers at any time. Each driver must log in to the Garmin eLog app before they can be set as the active driver.

| 8 | 8 2                               |            |      | 9 🕸 🗐 💎 🖬 9:31 |
|---|-----------------------------------|------------|------|----------------|
|   |                                   | GARMIN e   | Log" |                |
|   |                                   |            |      |                |
|   | Sam Casey<br>Driver - caseyss     |            |      | =              |
|   | John Smith<br>Co-Driver - smithjd |            |      | =              |
|   | Mike Casey<br>Administrator       |            |      |                |
|   |                                   | ADD DRIVER | ŧ    |                |
|   | ۵                                 | 0          | 0    |                |

From the Garmin eLog app, select the icon ① next to the user who should be listed as the active driver.

#### **Changing Duty Status**

For the most accurate records, you must change your duty status in the Garmin eLog app every time you change your driving status, such as when you start driving, take a break, switch drivers, or change the type of driving you are doing.

**NOTE:** The vehicle must be stopped to change duty status. You cannot change duty status while you are driving.

- **1** Select an option:
  - From the Garmin eLog app, select S.
  - From the Garmin eLog map tool, select the driver name.
- 2 Select an option:

**NOTE:** The Personal Conveyance and Yard Moves options are available only if the administrator has enabled them for your driver profile (*Editing a Driver Profile*, page 23).

- If you are on duty, select **On Duty**.
- If you are off duty, select Off Duty.
- If you are moving to the sleeper berth, select **Sleeper Berth**.
- If you are using the vehicle for personal conveyance, select **Personal Conveyance**.
- If you are moving the vehicle within the yard, select Yard Moves.

#### Editing a Duty Status Record

You can update individual duty status entries to make corrections or updates to your duty status history as allowed by FMCSA regulations. This can be useful if you forget to change your duty status.

- 1 From the Garmin eLog app, select the duty status record for the affected time period.
- 2 Select Duty Status.
- 3 Select the correct duty status for the time period.
- **4** If necessary, update the start and end times for the duty status entry.
- **5** If necessary, enter the location where this duty status was active.
- 6 Enter an annotation describing the reason for the change.
- 7 Select Save.

#### **Viewing Hours of Service**

- 1 From the Garmin eLog app, select Hours of Service.
- 2 Select an option:
  - To view a chart of your hours of service information, select
     a.

**TIP:** You can select the chart to view a larger image of your information.

#### **Recording Adverse Conditions**

If you require a time extension because of adverse conditions, you can add a two-hour extension to your hours for the day.

From the Garmin eLog app, select : > **Record Adverse Conditions** > **Yes**.

#### **Reviewing Logs**

The Garmin eLog app keeps track of logs that may require review, including logs that have been edited or logs that exist for an unidentified driver. When a driver logs in, the app prompts them to review logs that contain an unidentified driver, if any are available. Drivers are responsible for reviewing and claiming logs, if applicable.

1 Select Hours of Service > A.

- 2 Select a log.
- 3 Select an option:
  - If the log applies to you and your hours of service, select **Accept**.
  - If the log does not apply to you, select **Decline**.

#### **Certifying Daily Logs**

After you are finished driving for the day, you should certify your daily log. If you update your duty status after certifying it, you must certify it again.

From the Garmin eLog app, select  $\bigcirc$  > **Agree**.

#### Submitting a Daily Log

You can submit a daily log to your motor carrier.

- 1 From the Garmin eLog app, select ₽.
- 2 Select an option to share your exported log.

# Exporting and Saving a Record of Duty Status (RODS) Report

You can create a RODS report so you or your motor carrier can open your records of duty status outside of the Garmin eLog app.

- 1 From the Garmin eLog app, select : > Create RODS Report.
- 2 If necessary, select Create Additional Graph Grid Report to include a graph grid in your RODS report.
- **3** Select an option:
  - To save the report to the internal storage of your dezlCam device, select **Save Report**.
  - To export the report to email, select **Export Report**.

#### **Recording Trailers and Shipments**

You can use the Garmin eLog app to keep records of trailers and shipments.

- 1 Select Hours of Service > 2.
- **2** Select an option:
  - To add a trailer, select Add Trailer.
  - To add a shipment, select Add Shipment.
- 3 Enter the trailer number or shipping document number.

# **Roadside Inspection**

#### **Viewing Inspection Information**

An authorized safety official may ask to view all information recorded by the Garmin eLog system for the current 24-hour period and any of the previous seven consecutive days. You can view this information on the Garmin eLog app at any time.

From the Garmin eLog app, select **Inspection**.

#### Transferring Data to an Inspector Using a USB Device

You can transfer data to a USB mass storage device to provide it to an authorized safety official. The Garmin eLog adapter supports USB mass storage devices formatted using the FAT32 file system.

- 1 From the Garmin eLog app, select Inspection.
- 2 Select ∴ > Yes.
- 3 If necessary, enter an annotation.
- 4 Connect a USB mass storage device to the USB port on your Garmin eLog adapter.

The adapter glows green when it is ready to send the inspection report.

- 5 Enter your password.
- 6 Select Send to USB Device.

The Garmin eLog app notifies you when the transfer is complete.

7 Remove the USB mass storage device from the adapter.

# Transferring Data to an Inspector Using Bluetooth Wireless Technology

- 1 From the Garmin eLog app, select Inspection.
- 2 Select <u>↑</u> > Yes.
- 3 If necessary, enter an annotation.
- 4 Select Enable Pairing Mode.
- 5 Follow the on-screen instructions in the app to pair the Garmin eLog adapter with the inspector's mobile device.

The inspection report transfers automatically after the pairing process is complete.

# **Diagnostics and Malfunctions**

The Garmin eLog app records malfunctions and diagnostic events when the app detects critical functions that do not conform to Federal Motor Carrier Safety Administration (FMCSA) specifications. When a malfunction is detected, the driver and motor carrier are subject to responsibilities as directed by FMCSA guidelines.

#### **Driver Responsibilities**

- The driver must note the malfunction of the ELD and provide written notice of the malfunction to the motor carrier within 24 hours.
- The driver must reconstruct the Record of Duty Status (RODS) for the current 24-hour period and the previous 7 consecutive days, and record the records of duty status on graph-grid paper logs that comply with 49 CFR 395.8, unless the driver already has the records or retrieves them from the ELD.
- The driver must continue to manually prepare RODS in accordance with 49 CFR 395.8 until the ELD is serviced and returned to a compliant status.

#### Motor Carrier Responsibilities

- The motor carrier must correct, repair, replace, or service the malfunctioning ELD within eight days of discovering the condition or a driver's notification to the motor carrier, whichever occurs first.
- The motor carrier must require the driver to maintain a paper RODS record until the ELD is back in service.

#### **Viewing Diagnostics and Malfunctions**

If the Garmin eLog adapter detects a diagnostic event or malfunction, an alert and an indicator appear in the app. A diagnostic and malfunction indicator also appears in the status bar or near the top of every screen.

| Ś | No diagnostic events or malfunctions are detected. |
|---|----------------------------------------------------|
| - | A diagnostic event was detected.                   |
| × | A malfunction was detected.                        |
|   | Diagnostic events and malfunctions were detected.  |

You can view information about these alerts at any time. This can be useful for correcting errors or adjusting driver information.

Select the diagnostic or malfunction indicator.

The app displays information about the diagnostic or malfunction alert and provides recommendations for how to correct it.

#### **Diagnostic Definitions**

**Power Data Diagnostic Event**: The adapter did not receive power, or was not fully functional, for a period of time.

- 1 Check the vehicle diagnostic port connections.
- 2 Verify the adapter is firmly plugged into the vehicle diagnostic port.

- **3** Review all affected driver logs for missing or incorrect data.
- **Engine Synchronization Data Diagnostic Event**: The adapter failed to synchronize with the vehicle engine computer to record required engine data for driver logs.
- 1 Check the vehicle diagnostic port connections.
- 2 Verify the adapter is firmly plugged into the vehicle diagnostic port.
- **3** Review all affected driver logs for missing or incorrect data.

#### Missing Required Data Elements Data Diagnostic Event: The

Garmin eLog system failed to obtain one or more required data elements when recording driver logs.

- 1 Check the vehicle diagnostic port connections.
- 2 Verify the adapter is firmly plugged into the vehicle diagnostic port.
- 3 Check the Bluetooth settings on the device running the Garmin eLog app, and verify the device and the adapter are connected.
- 4 Check the GPS settings on the device running the Garmin eLog app, and verify the device settings allow location positions to be shared with the Garmin eLog app.
- 5 Review all affected driver logs for missing or incorrect data.
- **Data Transfer Data Diagnostic Event**: A failure occurred with the method for transferring roadside inspection reports.

Perform the following actions:

- 1 Check the Bluetooth settings on the device running the Garmin eLog app, and verify the device and the adapter are connected.
- 2 Verify all USB storage devices used to transfer roadside inspection reports are operating correctly.
- 3 If you have not performed a data backup within the previous seven days, back up your recorded Garmin eLog data to a USB storage device.
- Unidentified Driving Records Data Diagnostic Event: At least 30 minutes of unidentified driving was recorded within the current 24 hour period, and over the previous 7 days.
  - Drivers: Review and claim the unidentified driving time.
  - Administrator: Review and assign the unidentified driving time to the respective drivers.

#### **Malfunction Definitions**

**Power Compliance Malfunction**: The adapter did not receive power, or was not fully functional, for a period of time. At least 30 minutes of driving time may not have been correctly recorded across all drivers over the past 24 hours.

- 1 Check the vehicle diagnostic port connections.
- 2 Verify the adapter is firmly plugged into the vehicle diagnostic port.
- **3** Review all affected driver logs for missing or incorrect data.

# **Engine Synchronization Compliance Malfunction**: The adapter failed to synchronize with the vehicle engine computer to record required engine data for driver logs. At least 30 minutes of inaccurate data may have been recorded across all drivers over the past 24 hours.

- 1 Check the vehicle diagnostic port connections.
- 2 Verify the adapter is firmly plugged into the vehicle diagnostic port.
- **3** Review all affected driver logs for missing or incorrect data.

- **Timing Compliance Malfunction**: The Garmin eLog system failed to accurately verify the calendar date or time of day required for driver logs.
- 1 Verify the adapter is firmly plugged into the vehicle diagnostic port.
- 2 Check the Bluetooth settings on the device running the Garmin eLog app, and verify the device and the adapter are connected.
- **3** Check the date and time settings on the device running the Garmin eLog app.
- 4 Review all affected driver logs for missing or incorrect data.
- **Positioning Compliance Malfunction**: The Garmin eLog system failed to acquire valid location positions required for driver logs. At least 60 minutes of inaccurate data may have been recorded across all drivers over the past 24 hours.
- 1 Verify the Garmin eLog app is running and a driver is logged in when driving the vehicle.
- 2 Check the Bluetooth settings on the device running the Garmin eLog app, and verify the device and the adapter are connected.
- **3** Check the GPS settings on the device running the Garmin eLog app, and verify the device settings allow location positions to be shared with the Garmin eLog app.
- 4 Review all affected driver logs for missing or incorrect data.

**Data Recording Compliance Malfunction**: The Garmin eLog system has reached the maximum storage capacity for driver logs and cannot store or retrieve more logs.

- 1 Create a RODS report for each driver for record keeping (*Exporting and Saving a Record of Duty Status (RODS)* Report, page 21).
- 2 Log in as an administrator.
- **3** Back up the system data (*Backing Up Data*, page 19).
- 4 Remove unneeded files from the storage of the device running the Garmin eLog app.
- **Data Transfer Compliance Malfunction**: Multiple failures occurred with the method for transferring roadside inspection reports.

Perform the following actions:

- 1 Check the Bluetooth settings on the device running the Garmin eLog app, and verify the device and the adapter are connected.
- 2 Verify all USB storage devices used to transfer roadside inspection reports are operating correctly and are formatted using the FAT32 file system.
- 3 If you have not performed a data backup within the previous seven days, back up your recorded Garmin eLog data to a USB storage device.

Adapter Firmware Malfunction: A serious error occurred attempting to update the adapter firmware. Contact Garmin customer support for further help.

Outdated adapter firmware may not maintain compliance. Garmin recommends keeping paper logs until the adapter firmware is successfully updated.

# Administrator Functions

#### NOTICE

The administrator account is critical for some app functions. Choose an administrator password you can remember, and do not lose the password. The administrator password cannot be recovered without clearing all app data, which causes all recorded Garmin eLog data to be deleted. You must use the administrator account to perform some Garmin eLog app functions, including adding driver profiles, editing driver profiles, and resetting driver passwords. The administrator account and password are created during the initial Garmin eLog app setup. If the app is administered by a company, drivers may not have access to the administrator functions.

#### Adding Driver Profiles

You must log in as an administrator to add driver profiles.

- 1 From the Garmin eLog app, select Add Driver.
- 2 Enter the administrator password.
- 3 Enter the driver and motor carrier information.
- 4 If the driver has an exempt status, select Exempt Driver.
- 5 If the driver is allowed to use the vehicle for personal conveyance, select Allow Personal Conveyance.
- 6 If the driver is allowed to make yard moves, select Allow Yard Moves.
- 7 Select Save.

The first time the driver logs into the new profile, the app prompts the driver to enter their driver license number and create a password.

#### **Editing a Driver Profile**

An administrator can edit driver profiles to change driver privileges, reset profile passwords, or deactivate profiles.

**NOTE:** The administrator can edit basic driver information in the driver profile, but the Garmin eLog app does not support editing duty status records from the administrator account. To correct a duty status record, the driver must log in to the driver profile and edit the record (*Editing a Duty Status Record*, page 21).

- 1 Log in to an administrator account.
- 2 Select a driver profile.
- **3** Select an option:
  - · To edit driver information, select a field to update it.
  - To reset the profile password, select **Reset Profile Password**.
  - To deactivate the profile, select Deactivate Profile.

#### **Clearing Garmin eLog App Data**

#### NOTICE

Clearing the Garmin eLog app data will cause all retained ELD data to be deleted from your dēzlCam device. It is the responsibility of the driver and/or motor carrier to ensure ELD records are retained as required by applicable regulations.

You can clear the Garmin eLog app data to restore the app to the original factory state. This requires you to set up your Garmin eLog adaptor, administrator account, and all driver profiles again. Clearing the app data is also the only way to reset a lost or forgotten administrator password.

- 1 Log in to a driver or administrator account, and back up all data (*Backing Up Data*, page 19).
- 2 After the backup is complete, select **\$\$\$ Apps > eLog > Storage**.
- 3 Select Clear Data.

# **Voice Command**

**NOTE:** Voice command is not available for all languages and regions, and may not be available on all models.

**NOTE:** Voice Activated Navigation may not achieve desired performance when in a noisy environment.

Voice command allows you to use your device by saying words and commands. The voice command menu provides voice prompts and a list of available commands.

#### **Setting the Wakeup Phrase**

The wakeup phrase is a word or phrase you can say to activate voice command. The default wakeup phrase is Voice Command.

**TIP:** You can reduce the chance of accidental voice command activation by using a strong wakeup phrase.

- 2 Enter a new wakeup phrase.

The device indicates the strength of the wakeup phrase as you enter the phrase.

3 Select Done.

# **Activating Voice Command**

Say your wakeup phrase.

The voice command menu appears.

# **Voice Command Tips**

- · Speak in a normal voice directed at the device.
- Reduce background noise, such as voices, or the radio, to increase the accuracy of the voice recognition.
- · Speak commands as they appear on the screen.
- Respond to voice prompts from the device as needed.
- Increase the length of your wakeup phrase to reduce the chance of accidental voice command activation.
- Listen for two tones to confirm when the device enters and exits voice command.

# **Starting a Route Using Voice Command**

You can say the names of popular, well-known locations.

- 1 Say your wakeup phrase (*Setting the Wakeup Phrase*, page 24).
- 2 Say Find Place.
- **3** Listen for the voice prompt, and speak the name of the location.
- 4 Say the line number.
- 5 Say Navigate.

# **Muting Instructions**

You can disable the voice prompts for voice command without muting the device.

- 1 Select ⊕ > Voice Command > **∢**.
- 2 Select Mute Instructions > Enabled.

# **Voice Control**

For regions where the Voice Command feature is unavailable, the Voice Control feature is activated. Voice Control allows you to use your voice to control the device. Before you can use the Voice Control feature, you must configure it for your voice.

#### **Configuring Voice Control**

The Voice Control feature must be configured for a single user's voice and does not work for other users.

- 1 Select 
  > Voice Control.
- 2 Follow the on-screen instructions to record commands for each voice control phrase.

**NOTE:** You do not have to read the exact phrase on the screen. You may say an alternative command with the same meaning based on your preference.

To use a voice control feature, you must say the command you recorded for the feature.

#### Using Voice Control

1 Say the command you recorded for the **Voice Control** phrase.

The voice control menu appears.

2 Follow the on-screen instructions.

#### **Voice Control Tips**

- · Speak in a normal voice directed at the device.
- Reduce background noise, such as voices, or the radio, to increase the accuracy of the voice recognition.
- · Speak commands as they appear on the screen.
- Listen for a tone to confirm when the device successfully receives a command.

# Using the Apps

## Viewing the Owner's Manual on Your Device

You can view the complete owner's manual on the device screen in many languages.

1 Select 
> Help.

The owner's manual appears in the same language as the software text (*Setting the Text Language*, page 27).

2 Select Q to search the owner's manual (optional).

# Viewing the Truck Map

The truck map highlights recognized truck routes on the map, such as the Surface Transportation Assistance Act (STAA) preferred routes, TruckDown (TD) preferred routes, and non-radioactive hazardous materials (NRHM) routes. The recognized routes vary based on your area and the map data loaded on your device.

Select 
> Truck Map.

# **Trip Planner**

You can use the trip planner to create and save a trip, which you can navigate later. This can be useful for planning a delivery route, a vacation, or a road trip. You can edit a saved trip to further customize it, including reordering locations, optimizing the order of stops, adding suggested attractions, and adding shaping points.

You can also use the trip planner to edit and save your active route.

#### Planning a Trip

A trip can include many destinations, and it must include at least a starting location and one destination. The starting location is the location from which you plan to start your trip. If you start navigating the trip from a different location, the device gives you the option to route to your starting location first. For a round trip, the starting location and final destination can be the same.

- 1 Select ⊕ > Trip Planner > New Trip.
- 2 Select Select Start Location.
- 3 Choose a location for your starting point, and select Select.
- 4 Select Select Destination.
- 5 Choose a location for a destination, and select Select.
- 6 Select Add Location to add more locations (optional).
- 7 After you have added all the necessary locations, select **Next** > **Save**.
- 8 Enter a name, and select Done.

#### Editing and Reordering Locations in a Trip

- 1 Select **(B)** > Trip Planner > Saved Trips.
- Select a saved trip.
   Select a location.

- 4 Select an option:
  - To move the location up or down, select *t*, and drag the location to a new position in the trip.

  - To remove the location, select x.

#### Optimizing the Order of Destinations in a Trip

The device can automatically optimize the order of destinations in your trip to create a shorter, more efficient route. The starting location and final destination are not changed when you optimize the order.

While editing a trip, select **> Optimize Order**.

#### **Discovering Attractions Along Your Trip**

The device can suggest interesting or popular attractions to add to your trip.

- 1 While editing a trip, select => Trip Settings > Suggest Attractions.
- 2 Select an attraction to view more information.
- 3 Select Select to add the attraction to your trip.

#### **Changing Routing Options for a Trip**

You can customize how the device calculates the route when you start your trip.

- 1 Select 
  > Trip Planner > Saved Trips.
- 2 Select a saved trip.
- **3** Select the vehicle profile icon, and select the vehicle you plan to use while navigating the trip (optional).
- 4 Select ≡ > Trip Settings.
- 5 Select an option:
  - To add shaping points to your trip, select **Shape Route**, and follow the on-screen instructions (*Shaping Your Route*, page 7).
  - To change the calculation mode for the trip, select Route Preference (Changing the Route Calculation Mode, page 8).

#### Navigating to a Saved Trip

Before you can start navigating a saved trip, the active vehicle profile on the device must match the selected vehicle profile for the trip (*Changing Routing Options for a Trip*, page 25). If it does not match, the device prompts you to change the vehicle profile before you can start the trip (*Switching the Vehicle Profile*, page 3).

- 1 Select > Trip Planner > Saved Trips.
- **2** Select a saved trip.
- 3 Select Go!.
- 4 Select the first location to navigate to, and select Start.

The device calculates a route from your current location to the selected location, and then it guides you to the remaining trip destinations in order.

#### **Editing and Saving Your Active Route**

If a route is active, you can use the trip planner to edit and save your route as a trip.

- 2 Edit your route using any of the trip planner features. The route recalculates each time you make a change.
- **3** Select **Save** to save your route as a trip, which you can navigate again later (optional).

# **Viewing Previous Routes and Destinations**

Before you can use this feature, you must enable the travel history feature (*Device Settings*, page 27).

You can view your previous routes and places you have stopped on the map.

Select 
> Where I've Been.

#### Viewing the Weather Forecast

Before you can use this feature, your device must be receiving weather data. You can connect your device to the Smartphone Link app to receive weather data.

#### 1 Select **•** > Weather.

The device shows the current weather conditions and a forecast for the next several days.

**2** Select a day. The detailed forecast for that day appears.

#### Viewing Weather Near a Different City

- 2 Select an option:
  - To view weather for a favorite city, select a city in the list.
  - To add a favorite city, select Add City, and enter a city name.

# dēzlCam Settings

#### **Navigation Settings**

Select IC > Navigation.

- Vehicle Profile: Sets the vehicle profile for each truck with which you will use your device.
- Map & Vehicle: Sets the map detail level and the vehicle icon to display on your device.
- Route Preferences: Sets the route preferences when navigating.
- Driver Assistance: Sets driver assistance alerts.
- **Traffic**: Sets the traffic details the device uses. You can set your device to avoid traffic when calculating routes, and to find a new route to your destination if a traffic delay occurs (*Avoiding Traffic Delays on Your Route*, page 8).
- Units: Sets the unit of measure used for distances.

#### Map and Vehicle Settings

- Select tot > Navigation > Map & Vehicle.
- Vehicle: Sets the vehicle icon that represents your position on the map.
- Driving Map View: Sets the perspective on the map.
- Map Detail: Sets the level of detail on the map. More detail may cause the map to draw slower.
- Map Theme: Changes the color of the map data.
- Map Tools: Sets the shortcuts that appear in the map tools menu.
- Map Layers: Sets the data that appears on the map page (*Customizing the Map Layers*, page 14).
- Auto Zoom: Automatically selects the zoom level for optimal use of your map. When disabled, you must zoom in or out manually.
- myMaps: Sets which installed maps the device uses.

#### Enabling Maps

You can enable map products installed on your device. **TIP:** To purchase additional map products, go to http://buy.garmin.com.

- 1 Select 🕸 > Navigation > Map & Vehicle > myMaps.
- 2 Select a map.

#### **Route Preference Settings**

#### Select to > Navigation > Route Preferences.

Route Preview: Shows a preview of the major roads in your route when you start navigation.

Calculation Mode: Sets the route calculation method.

Avoidances: Sets road features to avoid on a route.

- Custom Avoidances: Allows you to avoid specific roads or areas.
- **Dispatch and Track Auto Start**: Enables the device to start a Dispatch and Track session automatically each time you start a route.
- **Environmental Zones**: Sets the avoidance preferences for areas with environmental or emissions restrictions that may apply to your vehicle.
- **Restricted Mode**: Disables all functions that require significant operator attention.
- Voice Language: Sets the language for navigation voice prompts.
- **Travel History**: Allows the device to record information for the myTrends, Where I've Been, and Trip Log features.
- Clear Travel History: Clears your travel history for the myTrends, Where I've Been, and Trip Log features.

#### **Driver Assistance Settings**

#### Select to > Navigation > Driver Assistance.

- Audible Driver Alerts: Enables an audible alert for each type of driver alert (*Driver Awareness Features and Alerts*, page 4).
- Proximity Alerts: Alerts you when you approach speed cameras or red light cameras.

#### **Traffic Settings**

From the main menu, select 🔯 > **Navigation** > **Traffic**.

Traffic: Enables traffic.

**Current Provider**: Sets the traffic provider to use for traffic data. The Auto option selects the best available traffic data automatically.

Subscriptions: Lists the current traffic subscriptions.

- **Optimize Route**: Enables the device to use optimized alternate routes automatically or upon request (*Avoiding Traffic Delays on Your Route*, page 8).
- Traffic Alerts: Sets the traffic delay severity for which the device displays a traffic alert.

# **Dash Cam Settings**

#### Select 🕸 > Dash Cam.

- **Camera Placement**: Allows you to set the vehicle height and camera position, and align the dash cam (*Aligning the Camera*, page 3).
- Auto Record: Enables the dash camera to start recording video automatically when you turn on the device.
- **Forward Collision Warning**: Allows you to enable and set the sensitivity of the forward collision warning (*Forward Collision Warning System*, page 5). A higher sensitivity alerts you sooner than a lower sensitivity.
- Lane Departure Warning: Enables an alert when the device detects you may be crossing a lane boundary unintentionally (*Lane Departure Warning System*, page 5).
- Video Resolution: Sets the resolution and quality for dash cam recordings.
- **Record Audio**: Enables or disables audio recording while you are recording with the dash cam.
- **Data Overlay**: Includes date, time, location, and speed information in the recorded video.

**Record After Power Loss**: Continues recording video up to a selected time period after external power is lost.

# **Enabling Bluetooth Wireless Technology**

Select I > Bluetooth.

## **Connecting to a Wireless Network**

- 1 Select 🕸 > Wi-Fi.
- **2** If necessary, select the toggle switch to turn on wireless network technology.
- 3 Select a wireless network.
- 4 If necessary, enter the encryption key.

The device connects to the wireless network. The device remembers the network information and connects automatically when you return to this location in the future.

# **Display Settings**

#### Select 🕸 > Display.

- Brightness Level: Sets the display brightness level on your device.
- Adaptive Brightness: Automatically adjusts the backlight brightness based on the ambient light when the device is out of the mount.

**Theme**: Allows you to select day or night color mode. If you select the Automatic option, the device automatically switches to day or night colors based on the time of day.

- Wallpaper: Sets the wallpaper background on your device.
- Sleep: Allows you to set the amount of idle time before your device enters sleep mode while using battery power.
- Daydream: Enables or disables the daydream screen saver.

Font size: Increases or decreases the font size on your device.

When device is rotated: Enables the screen to rotate automatically between portrait and landscape display modes based on the device orientation or remain in the current orientation.

**NOTE:** While the device is connected to the vehicle mount, it only supports landscape mode.

**Cast**: Enables you to show the contents of the device screen on a compatible external display wirelessly.

# Sound and Notification Settings

#### Select I > Sound & notification.

- Volume Sliders: Set the volume levels for navigation, media, calls, alarms, and notification alerts.
- **Do not disturb**: Sets the rules for the automatic do-not-disturb feature. This feature allows you to disable audible alerts during specific times or events.
- **Default notification ringtone**: Sets the default notification ringtone sound on your device.

#### Adjusting Sound and Notification Volume

- 1 Select to > Sound & notification.
- **2** Use the slider bars to adjust the sound and notification volume.

#### **Enabling or Disabling Location Services**

The location services feature must be enabled for your device to find your location, calculate routes, and provide navigational assistance. You can disable location services to save battery power or to plan a route when the device is indoors, away from GPS signals. When location services are disabled, the device enables a GPS simulator to calculate and simulate routes.

1 Select tot > Location.

2 Select the toggle switch to enable or disable location services.

**NOTE:** For most uses, you should not change the Mode setting from the default option of Device only. The device includes a high-performance GPS antenna that provides the most accurate location data while navigating.

# **Setting the Text Language**

You can select the language for text in the device software.

- 1 Select to > Language & input > Language.
- 2 Select a language.

# **Adding Accounts**

You can add accounts to your device to synchronize email, appointments, and other data.

- 1 Select I > Accounts > Add Account.
- 2 Select an account type.
- 3 Follow the on-screen instructions.

# **Date and Time Settings**

Select 🕸 > Date & Time.

- Automatic date & time: Automatically sets the time based on information from the connected network.
- Set date: Sets the month, day, and year on your device.

Set time: Sets the time on your device.

Select time zone: Sets the time zone on your device.

Use 24-hour format: Enables or disables the 24-hour time format.

# **Device Settings**

Select IX > About device.

- System updates: Allows you to update map and device software.
- Status: Displays the battery status and network information.
- Legal Information: Allows you to view the end-user license agreement (EULA) and software license information.
- **Regulatory information**: Displays e-label regulatory and compliance information.
- **Garmin device information**: Displays hardware and software version information.

# **Restoring Settings**

You can restore a category of settings to the factory default values.

- 1 Select 🖾
- 2 Select a settings category.
- 3 Select : > Restore.

# **Device Information**

# Viewing Regulatory and Compliance Information

1 From the settings menu, swipe to the bottom of the menu.

2 Select About device > Regulatory information.

# **Specifications**

| Operating temperature range                | From -10° to 55°C (from 14° to 131°F) |
|--------------------------------------------|---------------------------------------|
| Charging temperature range (vehicle power) | From 0° to 45°C (from 32° to 113°F)   |

| Power input type                   | Vehicle power using an optional accessory.<br>AC power using an optional accessory for<br>home or office use only. |
|------------------------------------|----------------------------------------------------------------------------------------------------|
| Battery type                       | Rechargeable lithium-ion                                                                                           |
| Input                              | Maximum DC 5 V, 2 A                                                                                                |
| Wireless frequencies/<br>protocols | Wi-Fi 2.4 GHz @ +3 dBm nominal<br>Bluetooth 2.4 GHz                                                                |

# **Charging the Device**

**NOTE:** This Class III product shall be powered by an LPS power supply.

You can charge the battery in the device using any of these methods.

- Install the device in the mount, and connect the mount to vehicle power.
- Connect the device to an optional power adapter accessory, such as a wall power adapter.

You can purchase an approved Garmin AC-DC adapter suitable for home or office use from a Garmin dealer or www.garmin.com. The device may charge slowly when connected to a third-party adapter.

# **Device Maintenance**

## **Garmin Support Center**

Go to support.garmin.com for help and information, such as product manuals, frequently asked questions, videos, and customer support.

## Updating Maps and Software Using a Wi-Fi Network

#### NOTICE

Map and software updates may require the device to download large files. Regular data limits or charges from your internet service provider apply. Contact your internet service provider for more information about data limits or charges.

You can update the maps and software by connecting your device to a Wi-Fi network that provides access to the internet. This allows you to keep your device up to date without connecting it to a computer.

1 Connect the device to a Wi-Fi network (*Connecting to a Wireless Network*, page 26).

While connected to a Wi-Fi network, the device checks for available updates automatically and displays a notification when an update is available.

- **2** Select an option:
  - When an update notification appears, swipe down from the top of the screen, and select **An update is available.**.
  - To manually check for updates, select > About device
     System updates.

The device displays available map and software updates. When an update is available, **Update Available** appears below Map or Software.

- 3 Select an option:
  - To install all available updates, select Download.
  - To install only map updates, select Map.
  - · To install only software updates, select Software.
- 4 Read the license agreements, and select Accept All to accept the agreements.

**NOTE:** If you do not agree with the license terms, you can select Reject. This stops the update process. You cannot install updates until you accept the license agreements.

**5** Using a USB cable, connect the device to external power, and select Continue (Charging the Device, page 27).

For the best results, a USB wall charger that provides at least 1 A power output is recommended. Many USB power adapters for smartphones, tablets, or portable media devices may be compatible.

6 Keep the device connected to external power and within range of the Wi-Fi network until the update process is complete.

TIP: If a map update is interrupted or canceled before it completes, your device may be missing map data. To repair missing map data, you must update the maps again.

# **Device Care**

#### NOTICE Avoid dropping your device.

Do not store the device where prolonged exposure to extreme temperatures can occur, because it can cause permanent damage.

Never use a hard or sharp object to operate the touchscreen, or damage may result.

Do not expose the device to water.

#### **Cleaning the Camera Lens**

#### NOTICE

Do not use a dry cloth to clean the lens. Use of a dry cloth may damage the lens.

Avoid chemical cleaners and solvents that can damage plastic components.

You should clean the camera lens regularly to improve the quality of recorded video.

- 1 Wipe the lens with a soft, non-scratch cloth dampened with water or alcohol.
- 2 Allow the lens to air dry.

#### **Cleaning the Outer Casing**

#### NOTICE

Avoid chemical cleaners and solvents that can damage plastic components.

- Clean the outer casing of the device (not the touchscreen) 1 using a cloth dampened with a mild detergent solution.
- 2 Wipe the device dry.

#### **Cleaning the Touchscreen**

- 1 Use a soft, clean, lint-free cloth.
- 2 If necessary, lightly dampen the cloth with water.
- 3 If using a dampened cloth, turn off the device and disconnect the device from power.
- 4 Gently wipe the screen with the cloth.

#### **Avoiding Theft**

- Remove the device and mount from sight when not in use.
- Remove the residue left on the windshield by the suction cup.
- Do not keep your unit in the glove compartment.
- Register your device using the Garmin Express software (garmin.com/express).

#### Changing the Fuse in the Vehicle Power Cable

#### NOTICE

When replacing the fuse, do not lose any of the small pieces and make sure they are put back in the proper position. The

vehicle power cable does not work unless it is assembled correctly.

If your device does not charge in your vehicle, you may need to replace the fuse located at the tip of the vehicle adapter.

1 Rotate the end piece (1) counter clockwise to unlock it.

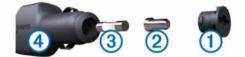

**TIP:** You may need to use a coin to remove the end piece.

- **2** Remove the end piece, the silver tip (2), and the fuse (3).
- 3 Insert a new fast-blow fuse that has the same current, such as 1 A or 2 A.
- 4 Place the silver tip in the end piece.
- 5 Push in the end piece and rotate it clockwise to lock it back into the vehicle power cable (4).

#### **Resetting the Device**

You can reset your device if it stops functioning. Hold the power key for 12 seconds.

#### Removing the Device, Mount, and Suction Cup

#### Removing the Mount from the Suction Cup

- 1 Turn the device mount to the right or left.
- 2 Apply pressure until the socket on the mount releases the ball on the suction cup.

#### Removing the Suction Cup from the Windshield

- 1 Flip the lever on the suction cup toward you.
- 2 Pull the tab on the suction cup toward you.

# Troubleshooting

#### The suction cup will not stay on my windshield

- 1 Clean the suction cup and windshield with rubbing alcohol.
- 2 Dry with a clean, dry cloth.
- 3 Mount the suction cup (Mounting and Powering the dezlCam Device in Your Vehicle, page 1).

#### The mount does not hold my device in place while I drive

For the best results, you should keep the vehicle mount clean and position the device close to the suction cup.

If the device shifts position while you are driving, you should complete these actions.

Remove the powered mount from the suction cup arm, and wipe the ball and socket with a cloth.

Dust and other debris may reduce the friction in the ball and socket joint and allow the joint to shift while you are driving.

Rotate the hinged arm toward the suction cup as far as your windshield angle allows.

Positioning the device closer to the windshield reduces the effect of jarring and vibration from the road.

# My device is not acquiring satellite signals

Verify the location services feature is enabled (Enabling or Disabling Location Services, page 26).

- Take your device out of parking garages and away from tall buildings and trees.
- Remain stationary for several minutes.

# The device does not charge in my vehicle

- Check the fuse in the vehicle power cable (*Changing the Fuse in the Vehicle Power Cable*, page 28).
- Verify the vehicle is turned on and is supplying power to the power outlet.
- Verify the interior temperature of the vehicle is within the charging temperature range indicated in the specifications.
- · Verify the fuse is not broken in the vehicle power outlet.

# My battery does not stay charged for very long

- Decrease the screen brightness (Display Settings, page 26).
- Shorten the display timeout (Display Settings, page 26).
- Decrease the volume (*Adjusting Sound and Notification Volume*, page 26).
- Turn off the wi-fi radio when it is not in use (*Connecting to a Wireless Network*, page 26).
- Put the device in power saving mode when not in use (*Turning the Device On or Off*, page 1).
- Keep your device away from extreme temperatures.
- Do not leave your device in direct sunlight.

# My video recordings are blurry

- Clean the camera lens (*Cleaning the Camera Lens*, page 28).
- Clean the windshield in front of the camera.
- Verify the area of the windshield in front of the camera is cleared by the windshield wipers, and move the device, if necessary.

# My memory card has degraded and needs to be replaced

All microSD memory cards wear out after they are overwritten a large number of times. Because the dash camera records continuously, you should replace the memory card periodically (*Replacing the Dash Cam Memory Card*, page 4). Your device detects memory card errors automatically and alerts you when it is time to replace your memory card.

You can take these actions to help extend the useful life of the memory card.

• Turn off the device when your vehicle is not in use.

If your device is not connected to an ignition-switched vehicle power outlet, you should turn off the device when your vehicle is not in use to prevent the dash camera from recording unneeded footage.

- Transfer saved video footage to a computer.
   The memory card lasts longer when more free space is available on the card.
- Use a high-quality memory card with a speed rating of class 10 or higher.

Purchase your replacement memory card from a high-quality manufacturer and a reputable vendor.

# My video recordings are choppy or incomplete

 For the best camera and video results, use a high-quality memory card with a speed rating of class 10 or higher.

A slower memory card may not record video quickly enough.

- If the device displays a memory card error alert, replace the memory card (*Replacing the Dash Cam Memory Card*, page 4).
- Update your device to the latest software (*Updating Maps and Software Using a Wi-Fi Network*, page 27).

# My device does not connect to my phone or Smartphone Link

- Select \$\overline{\overline{\uverline{\uverline{\overline{\overline{\uver
- Enable Bluetooth wireless technology on your phone and bring your phone within 10 m (33 ft.) of the device.
- On your smartphone, open the Smartphone Link app, and select 
  > > to restart the Smartphone Link background services.
- Verify your phone is compatible. Go to www.garmin.com/bluetooth for more information.
- Complete the pairing process again.

To repeat the pairing process, you must unpair your phone and device (*Deleting a Paired Phone*, page 16), and complete the pairing process.

# Appendix

# Backup Cameras

Your device can display the video feed from one or more connected backup cameras.

#### **Connecting a Wired Backup Camera**

To connect a wired backup camera, you must purchase an optional video mount accessory, which includes a 3.5 mm composite video input jack. Go to garmin.com to purchase an accessory mount.

You can connect a wired backup camera and view the output on the device screen.

- 1 Replace the original device mount with the video mount accessory.
- 2 Plug the camera video cable into the video input jack () on the mount.

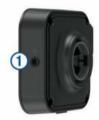

# Pairing a BC<sup>™</sup> 35 Backup Camera with a Garmin Navigation Device

You must enable the Wi-Fi setting on your Garmin navigation device before you can connect to a camera.

The BC 35 wireless backup camera is compatible with some Garmin navigation devices with Android. Go to garmin.com/bc35 for more information about device compatibility.

You can pair up to four BC 35 wireless backup cameras with your compatible Garmin navigation device.

- 1 Update your navigation device to the latest software.
  - Your device may not support the BC 35 camera without the latest software. For more information about updating, see the owner's manual for your navigation device.
- **2** Turn on the Garmin navigation device, and bring it within 3 m (10 ft.) of the camera.

#### 3 Select •> Rear View.

- 4 Select an option:
  - If this is the first camera you are connecting to the navigation device, select Add New Camera.
  - If this is an additional camera you are connecting to the navigation device, select :> Choose Camera > Add New Camera.
- **5** Follow the on-screen instructions.

**NOTE:** The pairing code or password is located on the transmitter or the camera.

After you complete the pairing process with a camera for the first time, it connects automatically to the Garmin navigation device.

#### Viewing the Backup Camera

Your device shows video from the connected backup camera in different ways, depending on how the camera is connected to power.

- 1 Select an option to show video:
  - If the camera is connected to a reverse lamp (recommended), place the vehicle into reverse.
     The device automatically shows video from the backup camera.
  - If the camera is connected to a steady power source, select ⊕ > Rear View to manually view the camera.
- **2** Select an option to resume normal device operation:
  - If the camera is connected to a reverse lamp (recommended), take the vehicle out of reverse.
     The device automatically resumes normal operation.
  - If the transmitter is connected to a steady power source, select ⊲ to manually hide the camera.

#### Switching Cameras

When multiple backup cameras are transmitting to your device, you can switch between the views from the cameras.

- 1 Select 
  > Rear View.
- 2 Select : > Choose Camera.
- 3 Select a camera.

The video feed from the camera appears, and the camera name appears at the top of the screen.

# **Connecting to a Wireless Display**

You can show the contents of the device screen on a compatible external display wirelessly.

- **1** Bring your device near the wireless display.
- 2 Select C > Display > Cast.
- **3** Select a wireless display.
- 4 If necessary, enter the PIN.

#### **Data Management**

You can store files on your device. The device has a memory card slot for additional data storage.

**NOTE:** The device is not compatible with Windows° 95, 98, Me, Windows NT°, and Mac° OS 10.3 and earlier.

#### **About Memory Cards**

You can purchase memory cards from an electronics supplier, or purchase pre-loaded Garmin mapping software (www.garmin.com). In addition to map and data storage, the memory card can be used to store files such as maps, images, geocaches, routes, waypoints, and custom POIs.

#### Installing a Memory Card for Maps and Data

You can install a memory card to increase the storage space for maps and other data on your device. You can purchase memory cards from an electronics supplier, or go to www.garmin.com /maps to purchase a memory card with pre-loaded Garmin mapping software. The device supports microSD memory cards from 4 to 64 GB.

- 1 Locate the map and data memory card slot on your device (*dēzlCam Overview*, page 1).
- 2 Insert a memory card into the slot.
- **3** Press it in until it clicks.

#### **Connecting the Device to Your Computer**

You can connect the device to your computer using a USB cable.

- 1 Plug the small end of the USB cable into the port on the device.
- **2** Plug the larger end of the USB cable into a port on your computer.

Depending on your computer operating system, the device appears as either a portable device, a removable drive, or a removable volume.

#### **Transferring Data From Your Computer**

1 Connect the device to your computer (*Connecting the Device to Your Computer*, page 30).

Depending on your computer operating system, the device appears as either a portable device, a removable drive, or a removable volume.

- **2** On your computer, open the file browser.
- 3 Select a file.
- 4 Select Edit > Copy.
- **5** Browse to a folder on the device.

**NOTE:** For a removable drive or volume, you should not place files in the Garmin folder.

6 Select Edit > Paste.

# **Purchasing Additional Maps**

- 1 Go to your device product page at garmin.com.
- 2 Click the Maps tab.
- 3 Follow the on-screen instructions.

#### **Purchasing Accessories**

Go to garmin.com/accessories.

# Index

#### **Symbols**

2-D map view **14** 3-D map view **14** 

#### Α

accessories 30 accounts 27 active lane guidance 7 addresses, finding 9 advanced driver assistance system (ADAS) 5, 6 advanced driving assistance system (ADAS) 5 adverse conditions 21 alarm volume 26 alerts 4, 5 audio 26 proximity points 26 answering calls 15 apps 2 audio, proximity points 26 avoidances 8 area 8,9 deleting 9 disabling 9 road 8 road features 8 tolls 8

#### В

backup camera 29, 30. See cameras battery charging 1, 27, 29 maximizing 29 problems 29 Bluetooth technology 14, 15, 29 deleting a paired device 16 disconnecting a device 16 enabling 26 break planning 17 breakdown directory 9 brightness 2

#### С

calls 15 answering 15 camera, pairing 29 cameras 30 backup 30 dash cam 3, 26 red light 5 speed 5 switching 30 changing the search area 10 charging the device 1, 27, 29 cleaning, device 28, 29 cleaning the device 28 cleaning the touchscreen 28 computer, connecting 30 coordinates 11 current location 11 custom POIs 10

#### D

dash cam 26, 29 aligning 3 photos 4 playing video 4 recording audio 3 recording video 3 data backing up 19 restoring 19 deleting paired Bluetooth device 16 service categories 19 service records 19 trips 24 destinations 25. See locations arriving 7 detours 8 device care 28 diagnostics 22 directions 7 disconnecting, Bluetooth device 16 Dispatch and Track 17, 18 display settings 26 driver alerts 4, 5 drivers 20 adding 23 editing 23 driving directions 7 driving logs 21 duty status 21

#### E

editing, saved trips 25 emergency services 11 EULAs 27 exportina jurisdiction summaries 18 trip reports 18 extras, custom points of interest 10 files, transferring 22, 30 finding locations. 9-11, 15 See also locations addresses 9 categories 9 cities 11 coordinates 11 intersections 10 forward collision warning system (FCWS) 4, 5 Foursquare 11 fuel, stations 11 fuel data 18 fuse, changing 28

#### G

Garmin Connect 14 Garmin Live Services 15 subscribing to 15 geocaching 11 going home 6 GPS 2 simulator 26

#### н

hands-free phone calls 16 headset, pairing 14 home editing location 6 going 6 home screen 2 customizing 2 hours of service 19–21 driving logs 21, 22 duty status 21 inspection 21

#### l

icons, status bar 2 ID number 27 initial setup 19 International Fuel Tax Agreement (IFTA) 18 exported summaries and reports 18 fuel data 18 jurisdiction summary 18 trip reports 18 intersections, finding 10

#### J

jurisdiction summary 18

#### L

lane departure warning system (LDWS) **4–6** language **27** latitude and longitude **11** location services **26**  locations 9, 25 current 11, 12 recently found 11 saving 12 searching for 9, 10 simulated 26 M malfunctions 22 map layers, customizing 14 map view 2 D 14

. 2-D 14 3-D 14 maps 6, 12, 13, 25 data field 6, 13, 14 detail level 25 layers 14 purchasing 30 symbols 6 theme 25 tools 12 truck 24 updating 27 viewing routes 6, 7 media volume 26 memory card 1, 4, 29, 30 installing 30 microSD card 1, 29, 30 installing 4 mount, removing 28 mounting the device 28 automobile 1 suction cup 1, 28 muting, audio 24 myTrends, routes 8

#### Ν

navigation 6, 7 settings 25, 26 next turn 6 notification volume 26 notifications 2, 15, 16

#### С

operation guidelines 20 owner's manual 24

#### Ρ

pairing 14 deleting a paired device 16 disconnecting 16 headset 14 phone 14, 29 parking 7, 10 last spot 7 phone disconnecting 16 pairing 14, 29 phone calls 15 answering 15 dialing 15 muting 15 voice dial 15 photoLive 16, 17 photos 4 viewing 4 POI Loader 10 points of interest (POI) 9, 11 custom 10 extras 10 POI Loader 10 trucking 9 power cables 27 changing the fuse 28 vehicle 1 power key 1 product support 24 profiles activating 2, 3 truck 2, 3

#### Q

Quick Search 9

#### R

recently found locations 11 red light cameras 5 removing mount 28 reports, trip 18 resetting device 28 trip data 13 restoring settings 27 restrictions, vehicle 2 routes 6 adding a point 7, 25 calculating 8 calculation mode 25 myTrends 8 shaping 7 starting 6, 10, 18 stopping 8 suggested 8 viewing on the map 6, 7

#### S

satellite signals, acquiring 2, 26 saved locations 25 categories 12 deleting 12 editing 12 saving, current location 12 screen, brightness 2 search bar 9 service history categories 19 deleting 19 editing 19 records 19 settings 25-27 shaping a route 7 sharing, Dispatch and Track 17, 18 shortcuts adding 2, 11 deleting 11 simulated locations 26 sleep mode 1 Smartphone Link 15, 16 software updating 27 version 27 sound 26 specifications 27 speech recognition 23 speed cameras 5 starting a drive 20 status, duty 21 subscriptions, Garmin Live Services 15 suction cup 28

#### Т

theft, avoiding 28 time settings 27 timer 17 tolls, avoiding 8 tools, maps 12 touchscreen 2 traffic 13, 16, 26 alternate route 8 cameras 16, 17 incidents 14, 16 map 14, 16 searching for delays 14, 16 traffic cameras, viewing 16, 17 travel history 27 trip information 13 resetting 13 viewing 13 trip log, viewing 13 trip planner 24, 25 editing a trip 24

TripAdvisor 11 troubleshooting 28, 29 truck drivers 23 map 24 points of interest 9 profiles 2, 3, 23 shipments 21 trailer 3, 21 turn list 7 U unit ID 27 up ahead 12, 13 customizing 13 updating maps 27 software 27 USB hours of service, driving logs 21 transferring files 21 V vehicle power cable 1 vehicle profile car 2 truck 2,3 video 4 playing 4 quality 29 recording 3 saving 3 voice command 23 activating 24 navigating with 24 tips for using 24 wakeup phrase 24

voice control 24

warning icons 13

Where Am I? 11, 12

connecting 4

wireless headset 16

Wi-Fi, connecting 26, 30

wireless camera. See cameras

tips 24 voice prompt 16

volume 26

weather 25

Wi-Fi 27

W

shaping points 25

# support.garmin.com

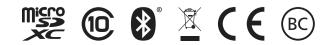

March 2018 190-02376-00\_0A